# **MARI Mesa de Servicios**

Departamento Administrativo de Tecnologías de la Información y las Comunicaciones. DATIC Subdirección de Tecnología Digital.

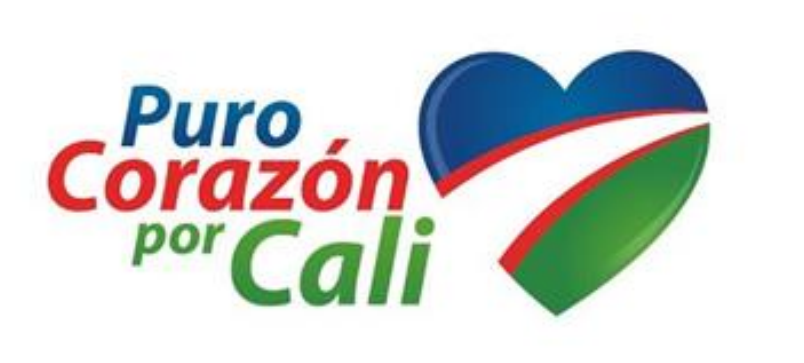

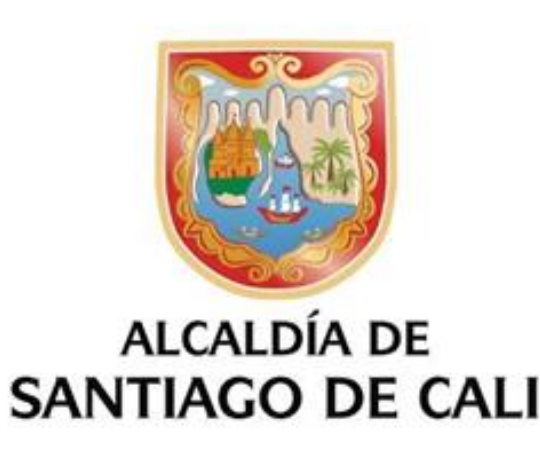

# **CREACION Y ADMINISTRACION DE ACTIVOS**

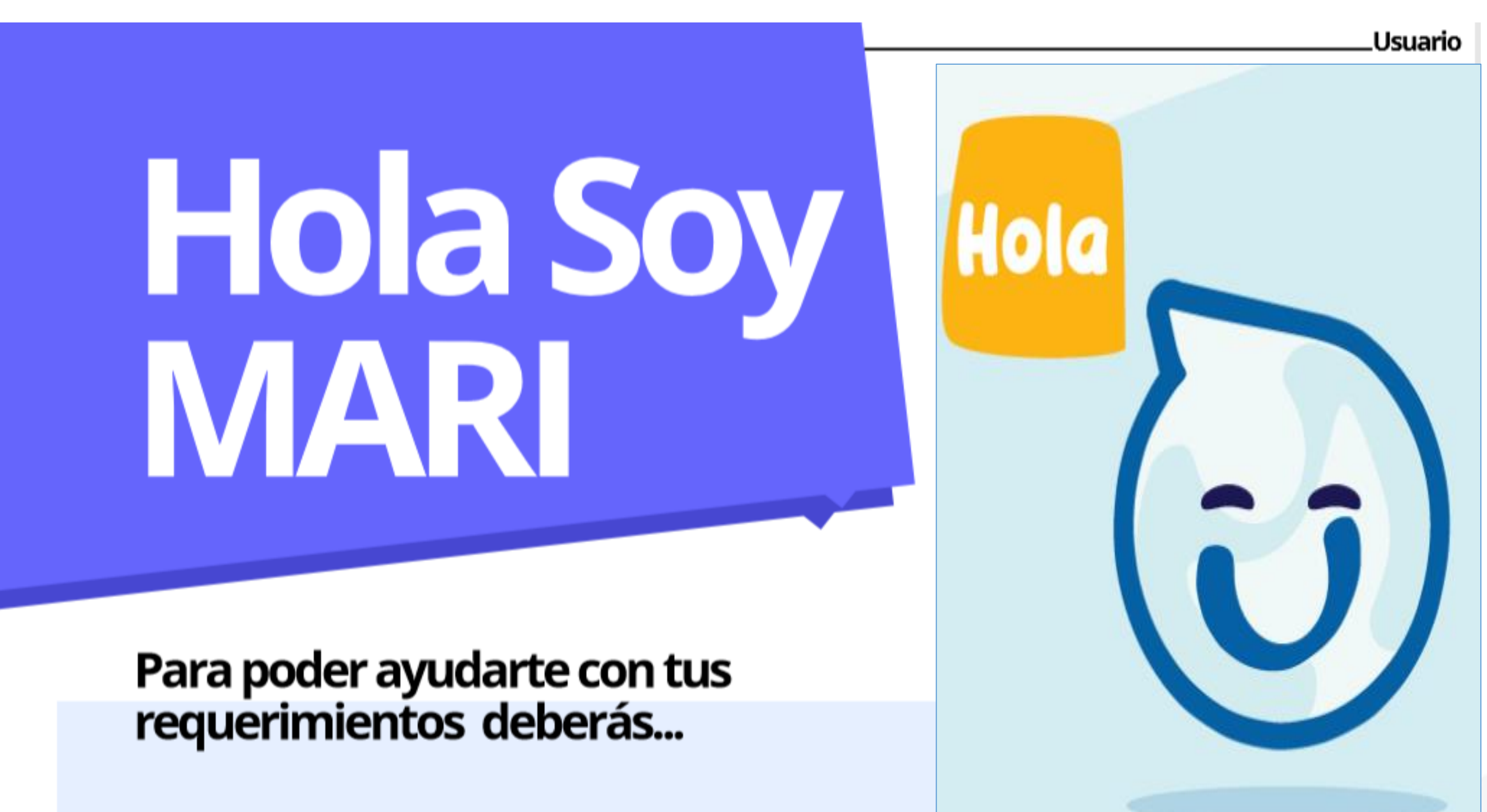

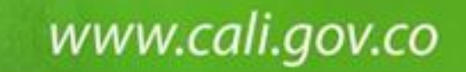

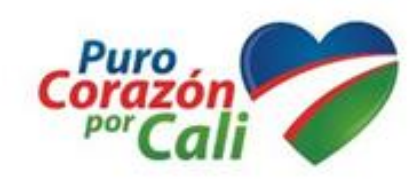

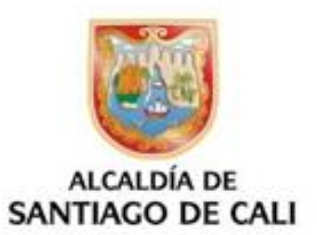

# **AGENDA DE LA SENSIBILIZACION CREACION Y ADMINISTRACION DE ACTIVOS**

- 1. MISION VALORES DE LA MESA DE SERVICIOS MARI
- 2. CONCEPTO E INSTALACION DE AGENTE
- 3. PROCESOS QUE SOPORTA LA MESA DE SERVICIOS MARI.
- 4. CAPTURA Y VERIFICACION DE LA INSTALACION DE ACTIVOS EN LA LAN.
- 5. CAPTURA Y VERIFICACION DE LA INSTALACION DE ACTIVOS FUERA DE LA LAN.
- 6. COMO INGRESAR A LA HERRAMIENTA MARI
- 7. ADMINISTRACION DE ACTIVOS Y CONFIGURACION
- 8. CREACION DE UN NUEVO CI EN HERRAMIENTA MARI
- 9. REPORTES DE ACTIVOS EN HERRAMIENTA MARI.

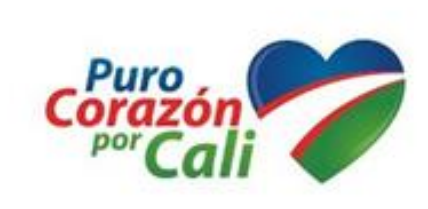

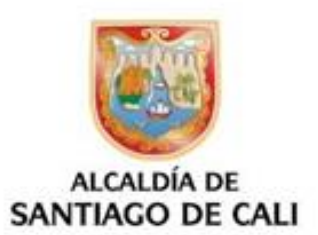

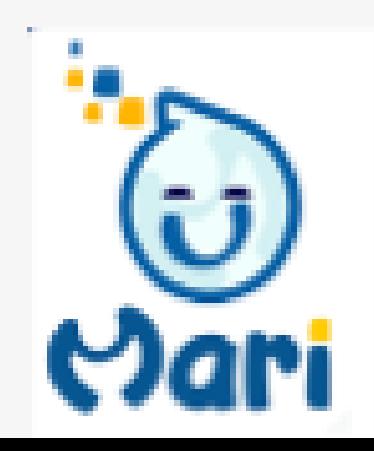

# **MISION**

"Ayudar a nuestros usuarios a hacer el mejor uso de la tecnología informática, suministrando asistencia técnica y funcional para sus solicitudes, requerimientos o problemas".

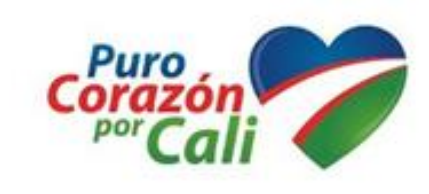

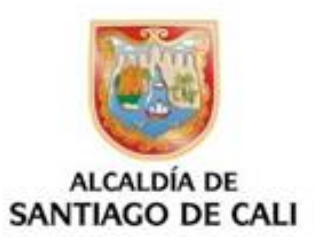

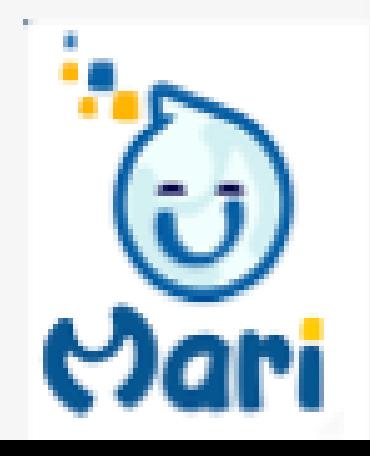

# **VALORES**

- ➢ Resolver problemas, no solo proveer un rápido arreglo.
- ➢ Ser proactivos, no reactivos, prevenir los problemas, hacer que no ocurran .
- ➢ Ser corteses y profesionales.
- ➢ Nuestra prioridad es minimizar el tiempo inoperable de los usuarios.
- ➢ Servir como único Punto de Contacto para todos los requerimientos de TI.

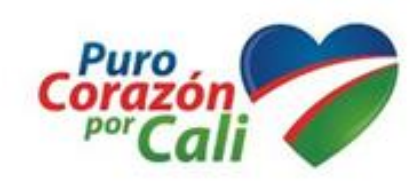

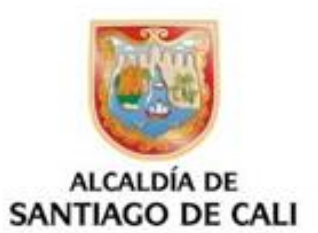

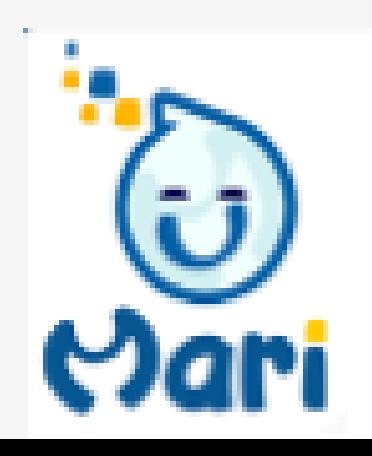

# ¿Qué es helppeople Agent Cloud?

Es un servicio de sistema instalado en cada cliente que envuelve y contiene funcionalidades varias. Helppeople Agent Cloud es solo un servicio de Windows que sincroniza el funcionamiento de todas sus funciones internas utilizando un servicio web como fuente de la información de la sincronización, esa sincronización permite configurar el agente a distancia y de esta manera es posible que muchas funcionalidades como el Scan Cloud se puedan configurar sin necesidad de estar en el cliente físicamente.

### helppeople Cloud Agent

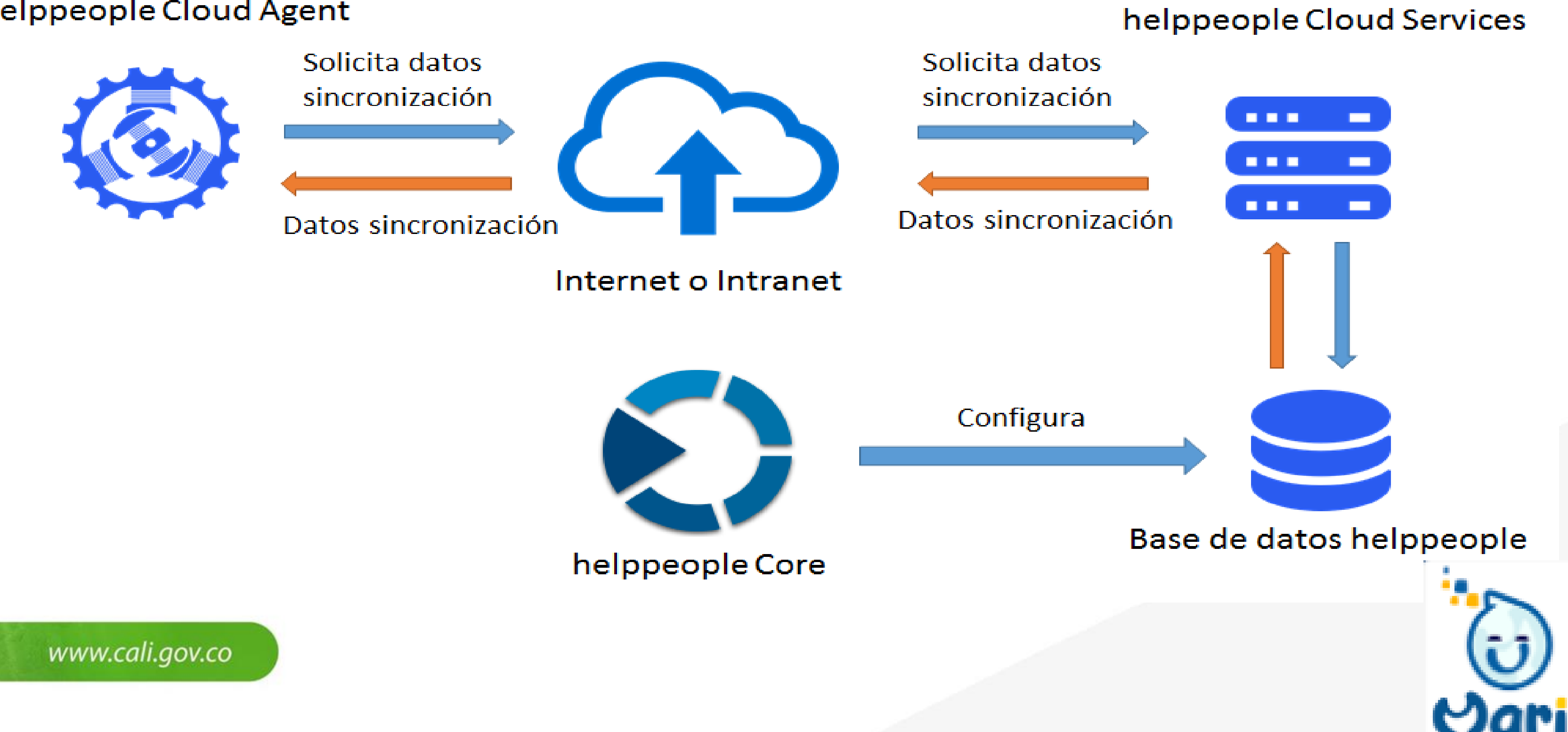

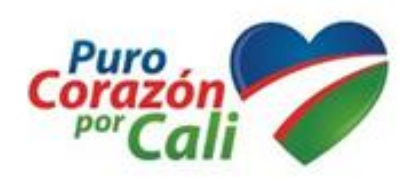

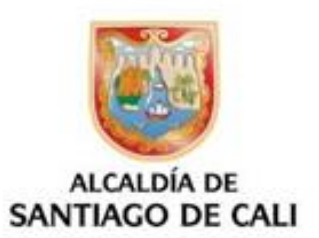

- 
- 

El cliente (Cloud Agent) se sincroniza con el servidor (Cloud Services) cada 24 horas, y lo hace en un rango de horas que Puro se ingresa cuando se instala el agente, por ejemplo podemos indicarle al agente que se sincronice cada 24 horas y que lo haga en cualquier momento entre las 9 y las 18 horas. Aunque 24 horas es un rango recomendable es posible alterar el agente para que se sincronice cada cierto tiempo según sea la necesidad, pero es algo no recomendable de hacer. (Para más información sobre este tema consulte a helppeople Software)

La funciona por defecto que trae helppeople Agent Cloud es helppeople Scan Cloud, a continuación se explicara como instalar, configurar y ponerlo en funcionamiento.

Haga doble clic sobre el archivo helppeople Cloud Agent Installer W X Y Z.msi y luego clic en el botón "Siguiente".

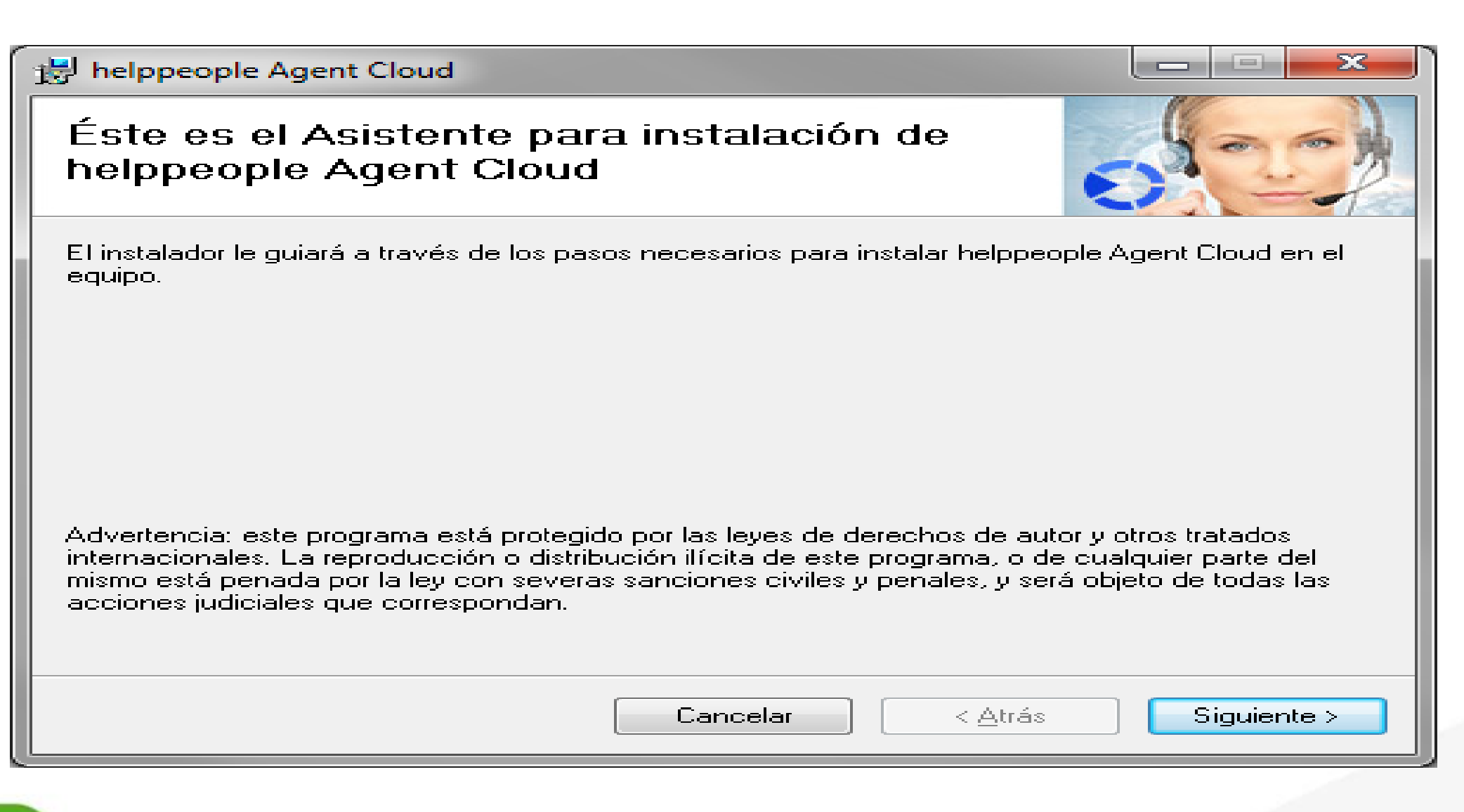

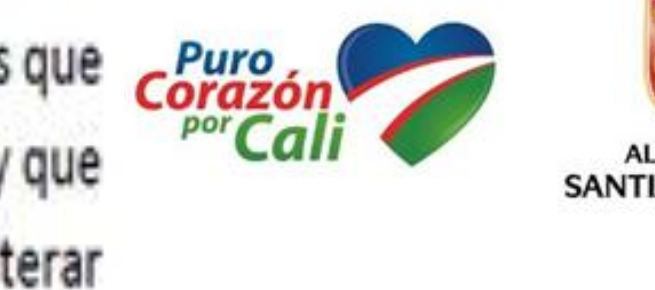

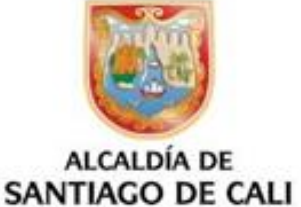

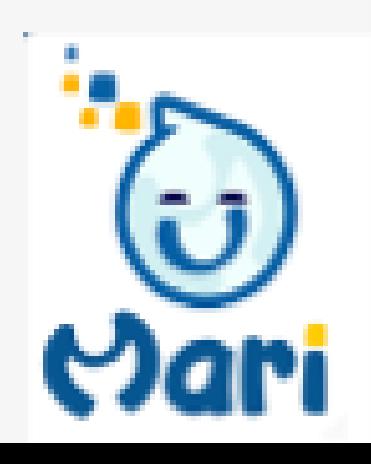

2. Seleccione la carpeta de instalación haciendo clic en el botón "Examinar". Si lo prefiere puede dejar la carpeta que en la casilla de "Carpeta" muestra por defecto.

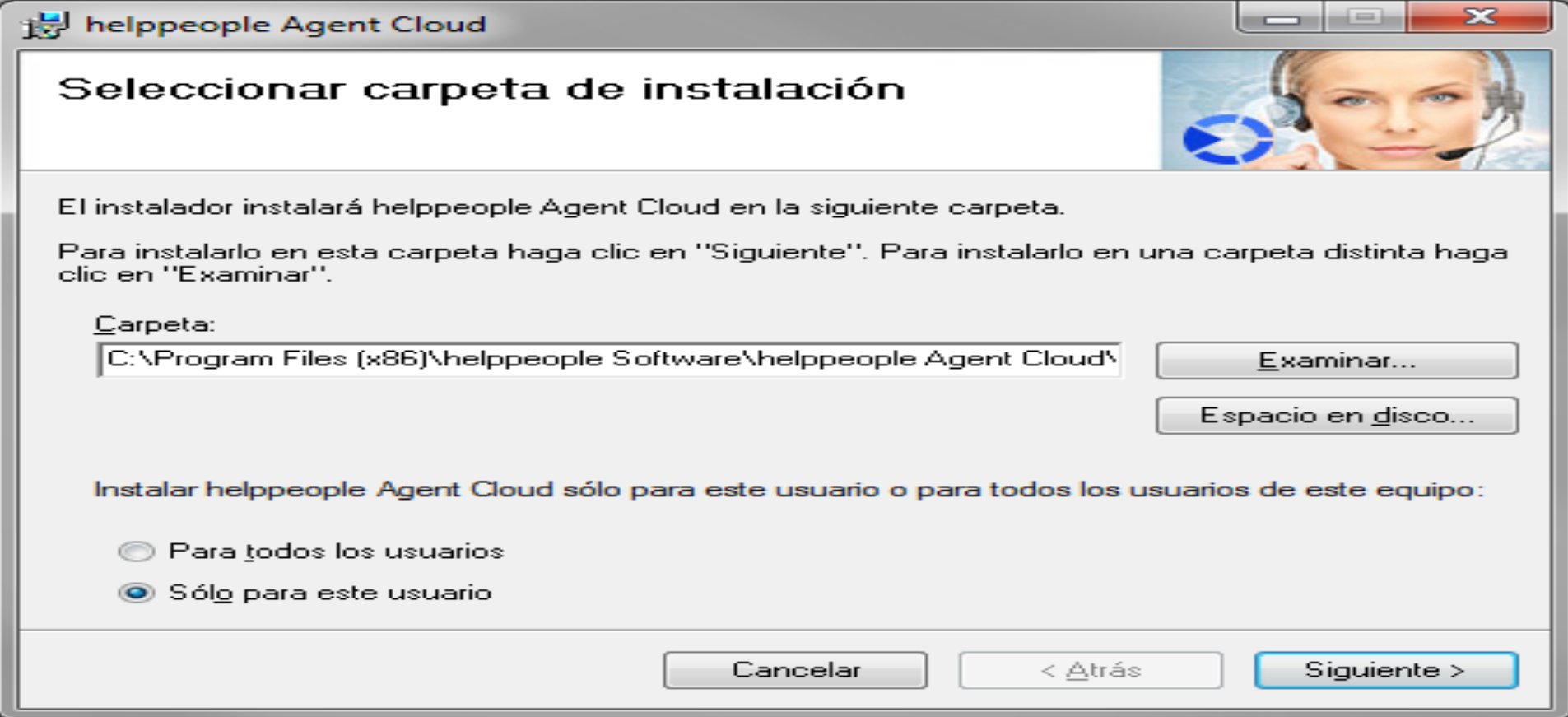

Ingrese la información del servidor, tal como la dirección IP o el nombre el mismo y el puerto de escucha, por З. defecto el puerto es 34000.

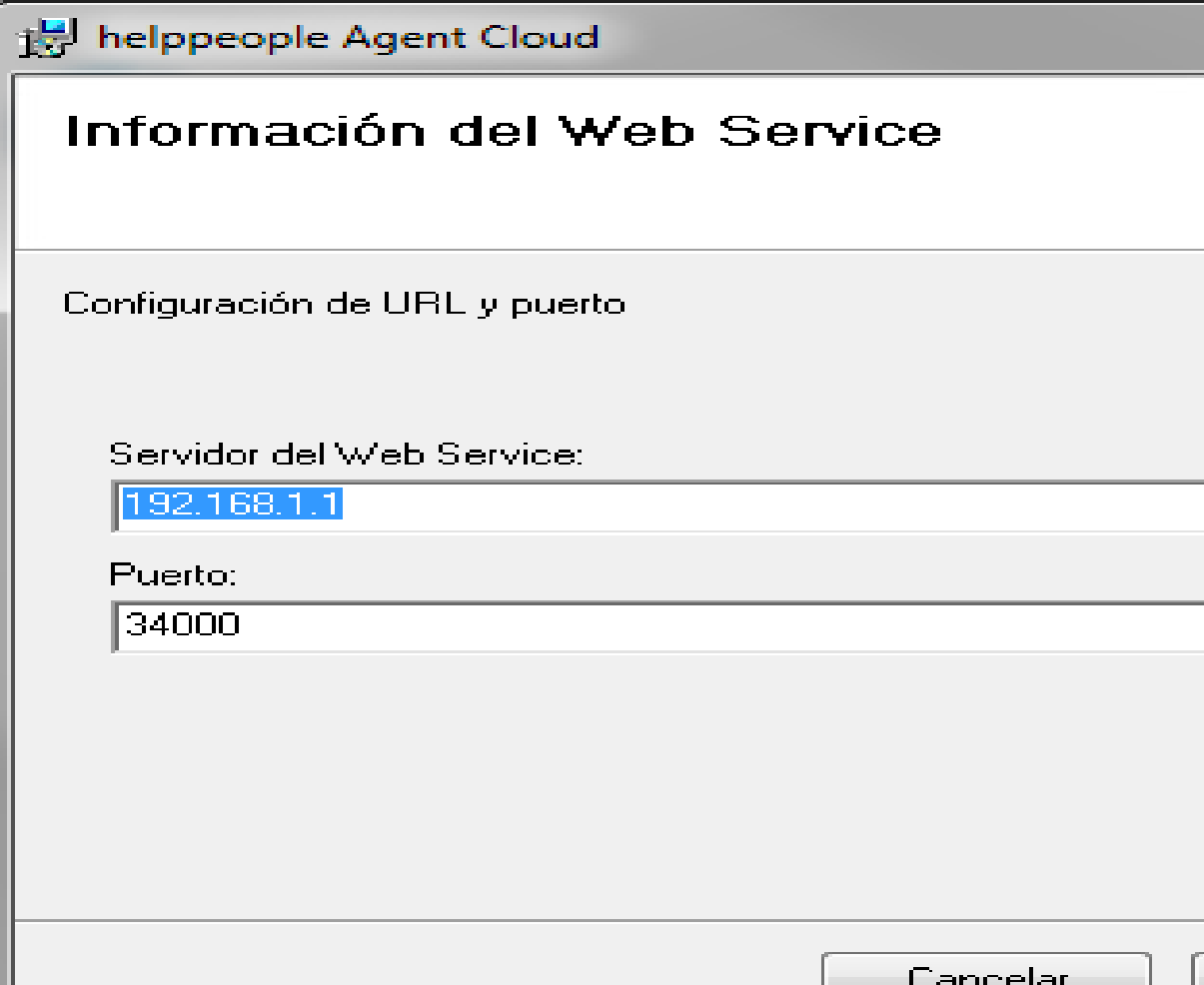

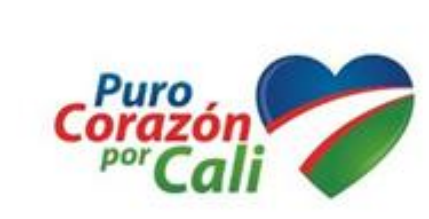

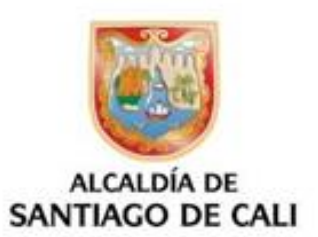

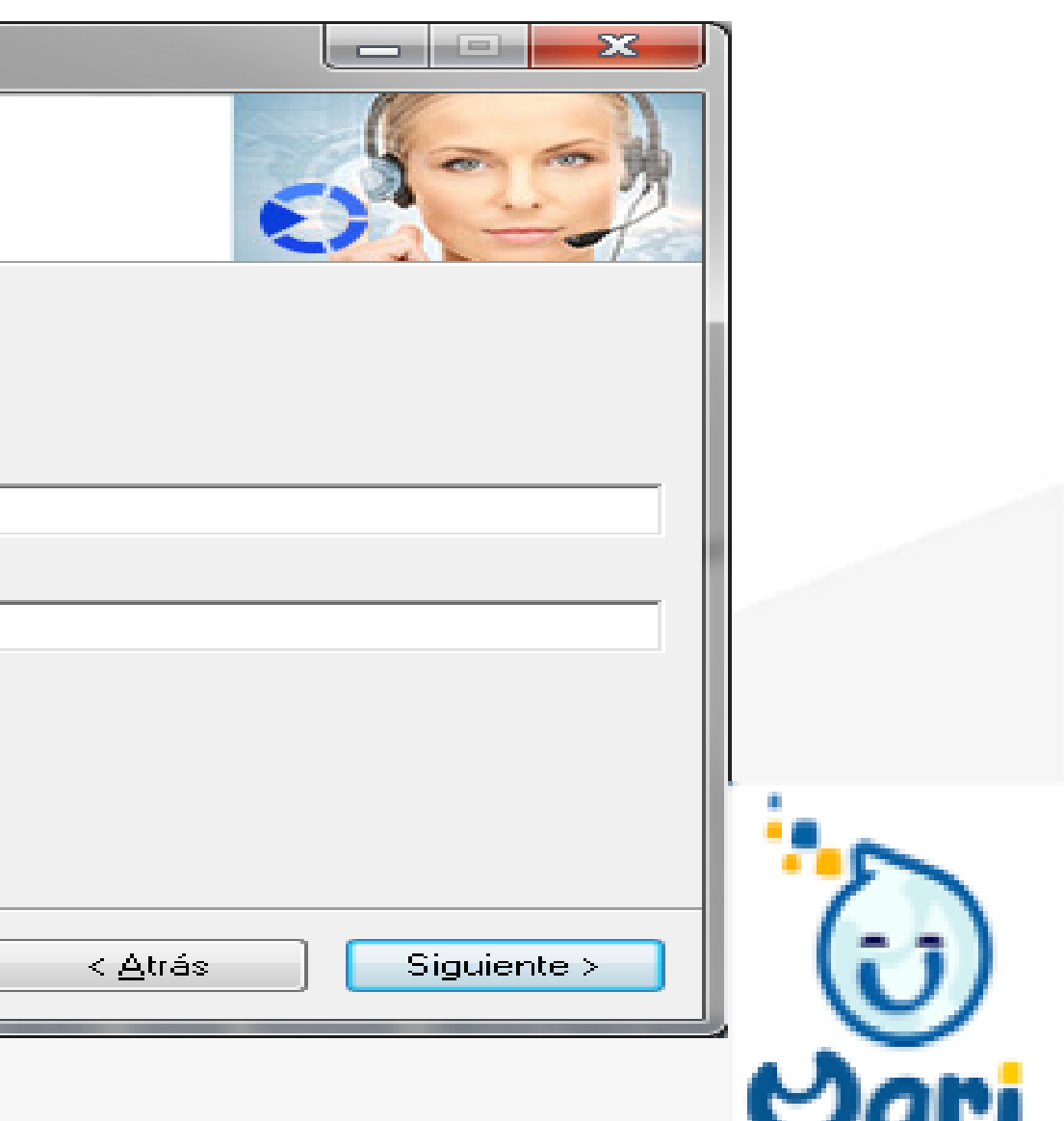

Ingrese la siguiente información: 4.

> Hora inicial y final: esta hora se usa para la sincronización de datos, e indica la hora inicial y final que se desea usar como rango para que el agente sincronice cada 24 horas, es decir que el agente nunca se sincronizara fuera de esos rangos.

Id Compañía: campo opcional, dejarlo en blanco por el momento.

Id Rango IP: Campo opcional, es utilizado cuando la sincronización se quiere enlazar directamente con un rango de IPs configuradas dentro de helppeople.

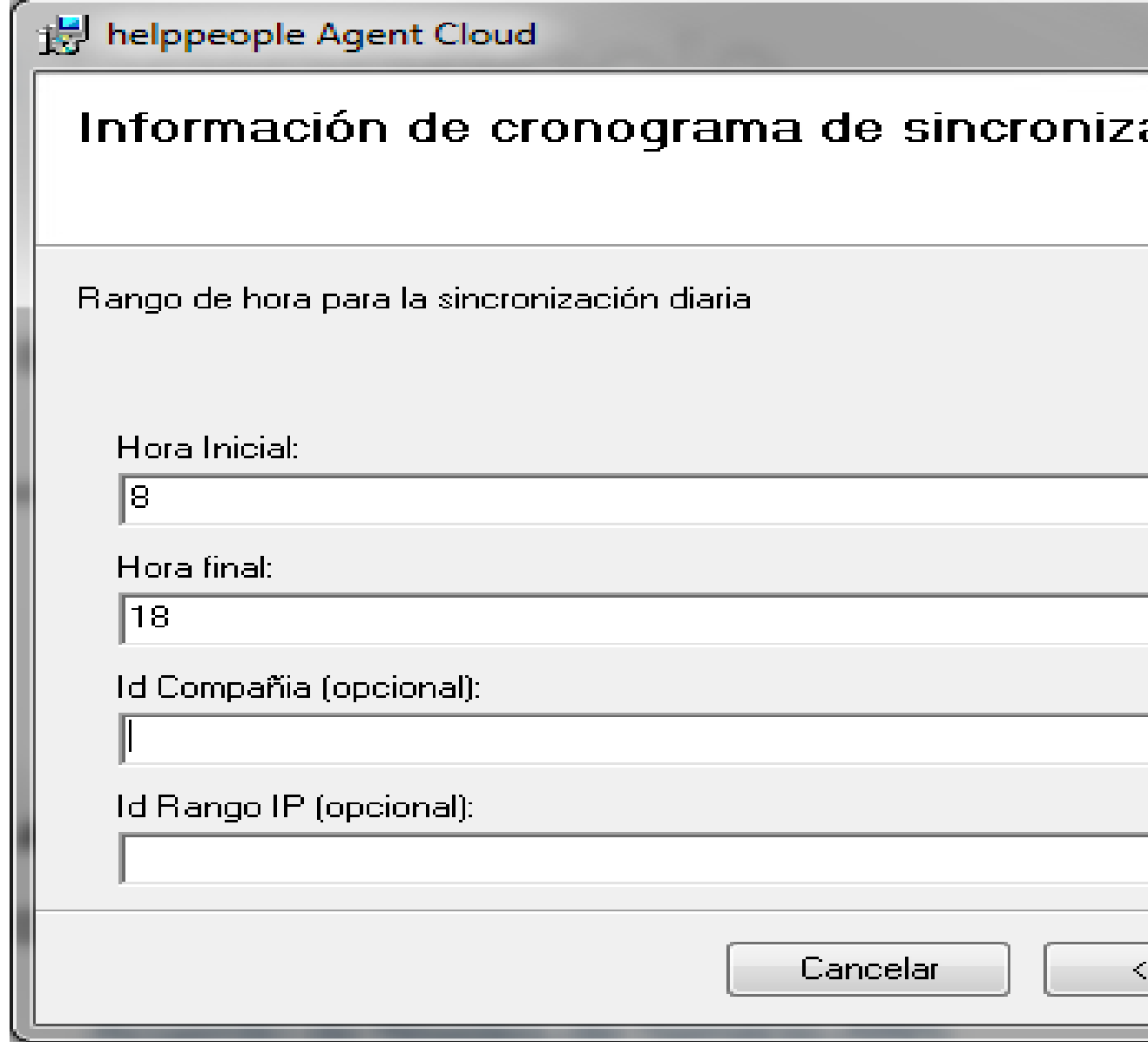

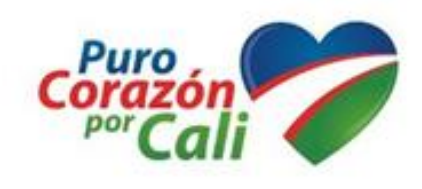

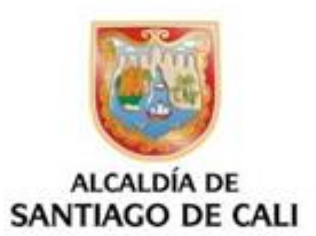

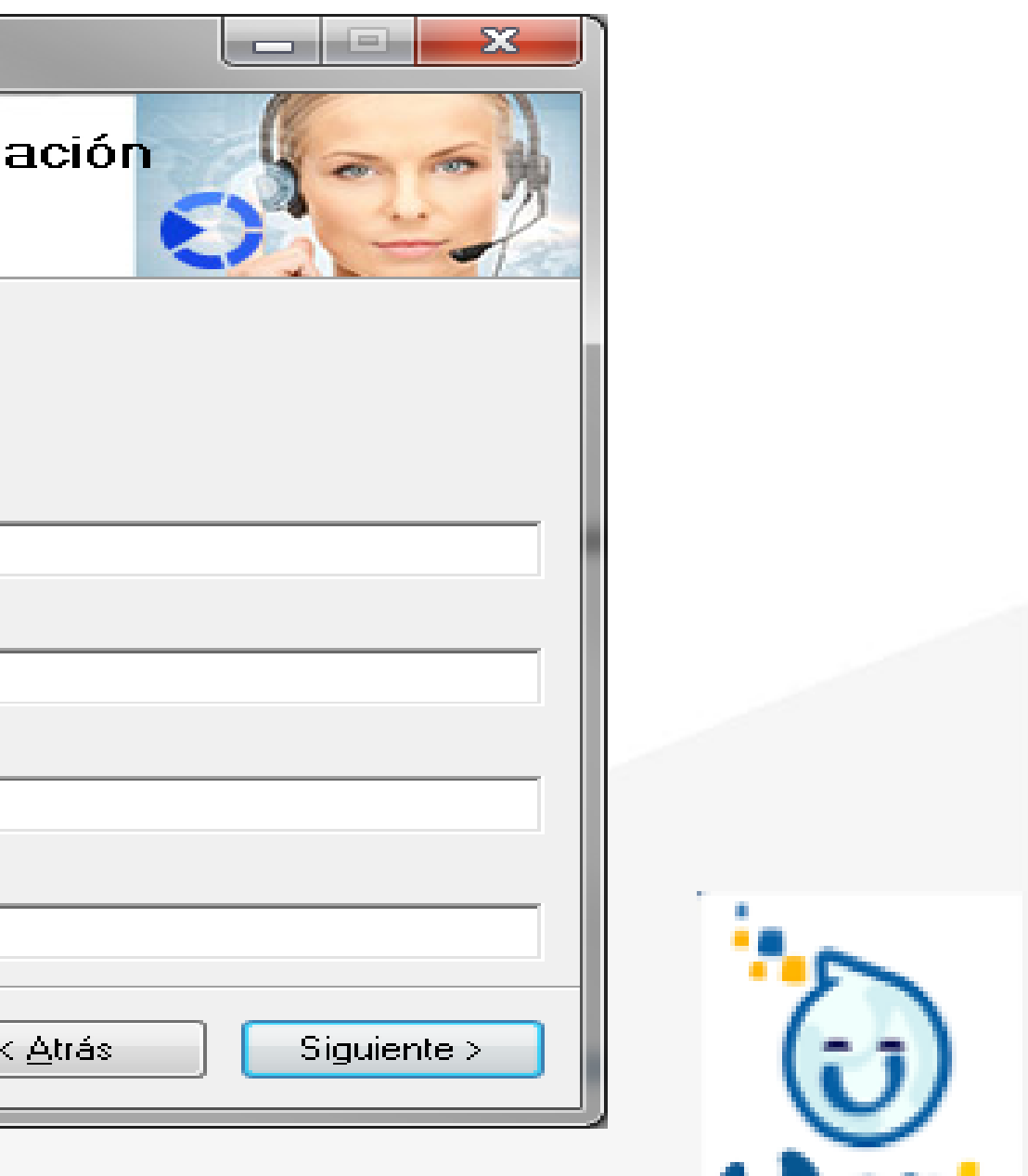

5. Haga clic en el botón "Siguiente", espere a que se complete la instalación y por ultimo haga clic en el botón "Cerrar".

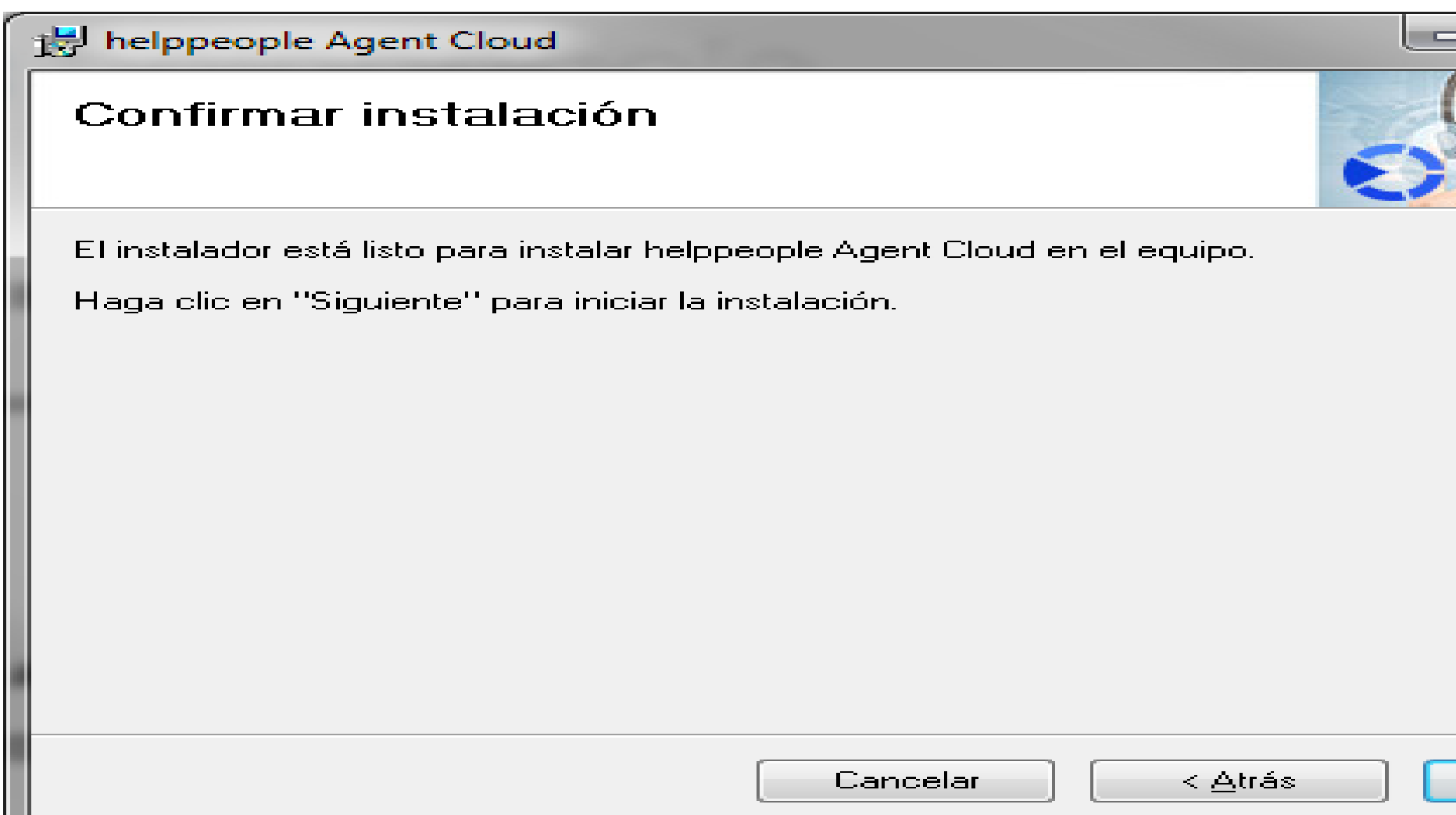

Una vez instalado, reinicie la máquina para que el agente inicie. 6.

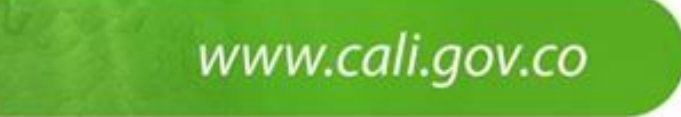

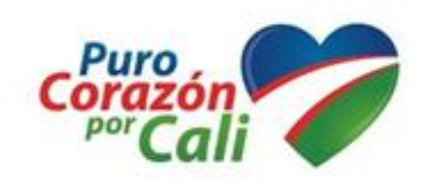

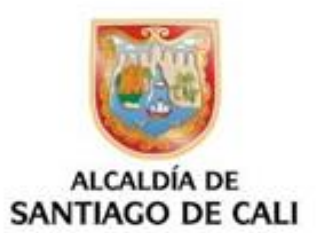

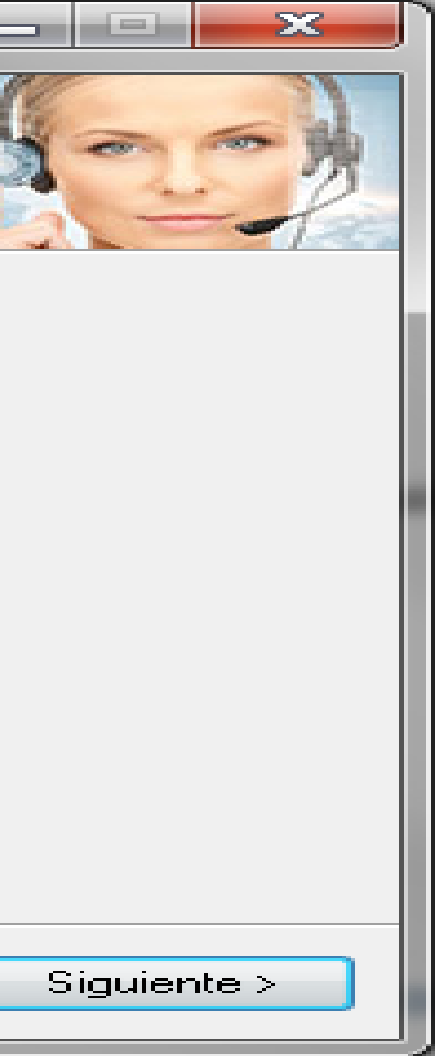

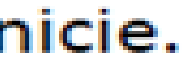

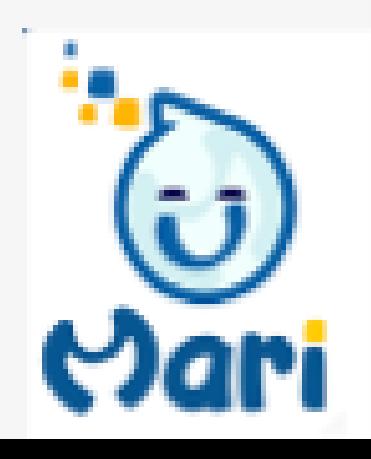

Proceso.

El agente al ser ejecutado realiza:

1. Una revisión de la carpeta backlog, en donde se encuentra la información que ha quedado pendiente de enviar de escaneos anteriores, dado el caso haya existido algún inconveniente en la transmisión de la información. 2. Si dicha transmisión es enviada de manera exitosa, dichos archivos se borran de la carpeta backlog y son almacenados en la carpeta history.

3. Luego, escanea el equipo y produce un archivo con la información escaneada.

4. Envía al helppeople Scan Cloud Service la información para ser procesada.

5. El helppeople Scan Cloud Service, recibe esta información y crea una línea base, como también registra los cambios realizados desde el último escaneo.

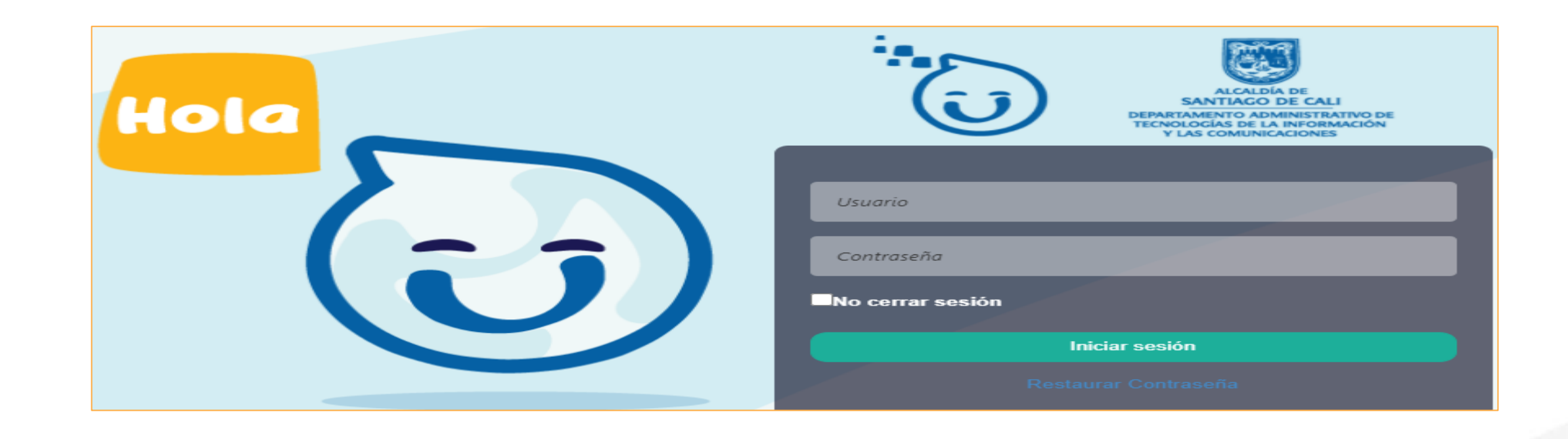

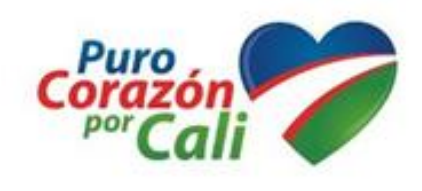

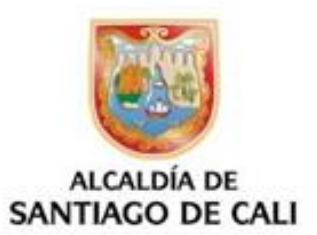

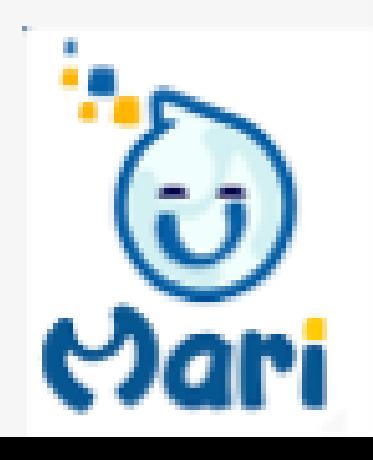

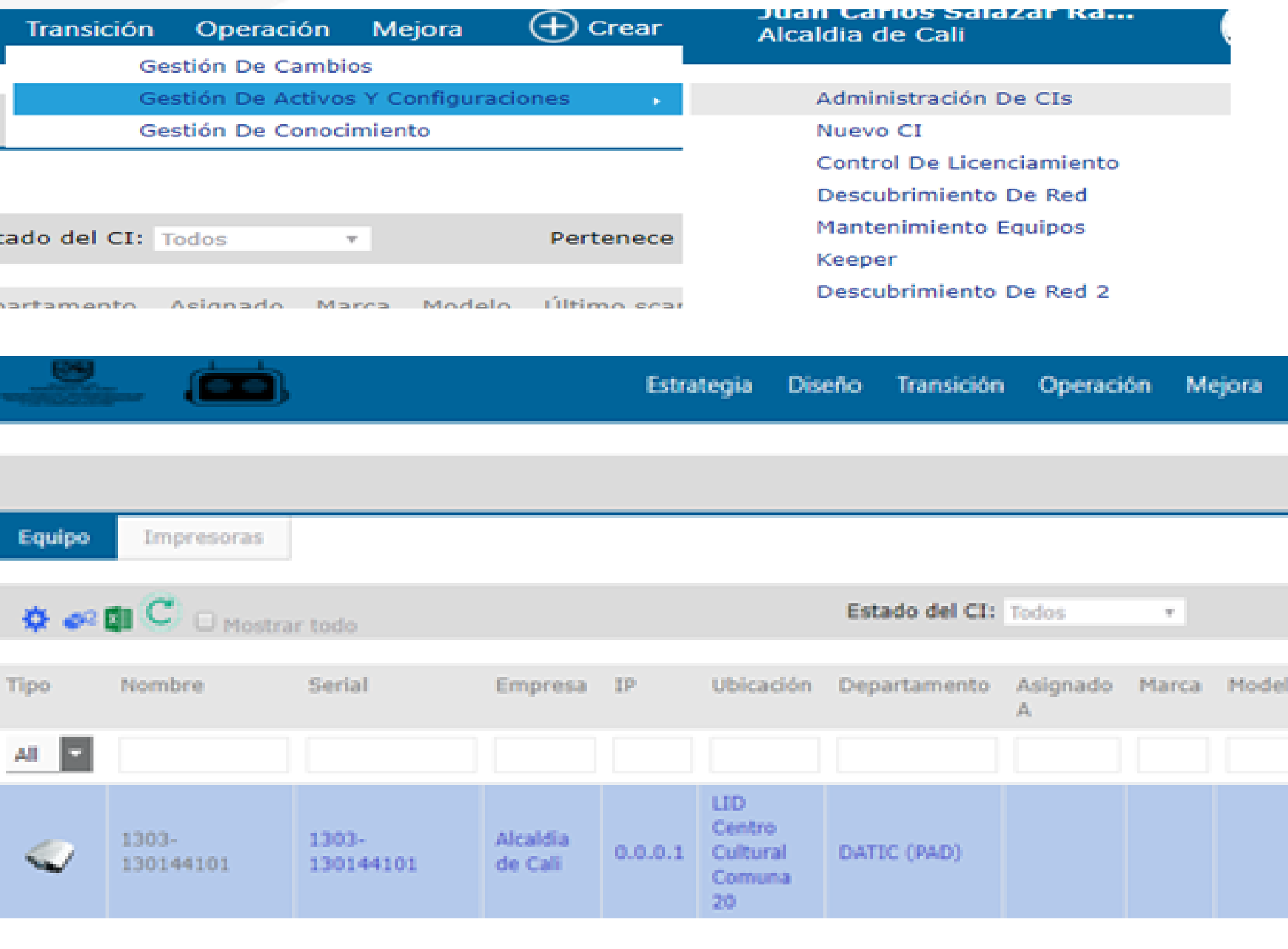

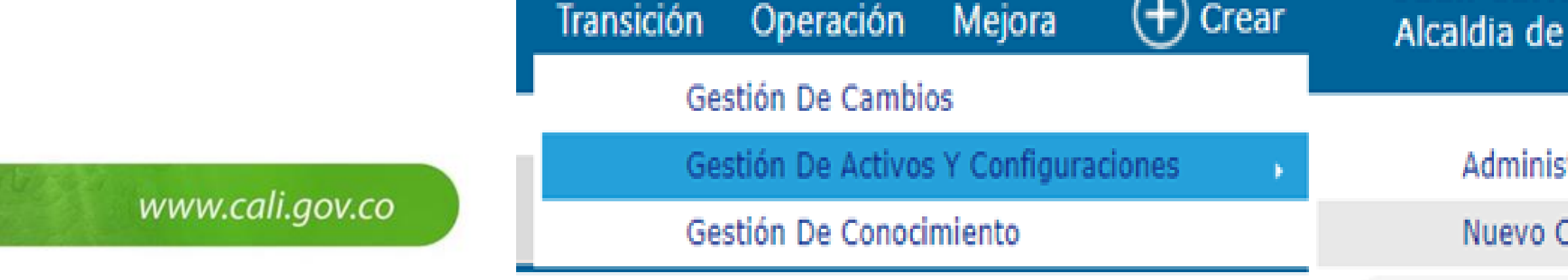

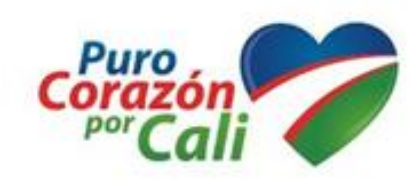

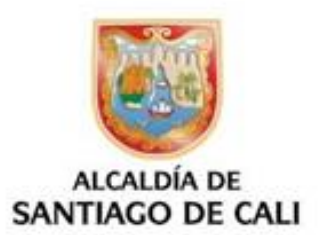

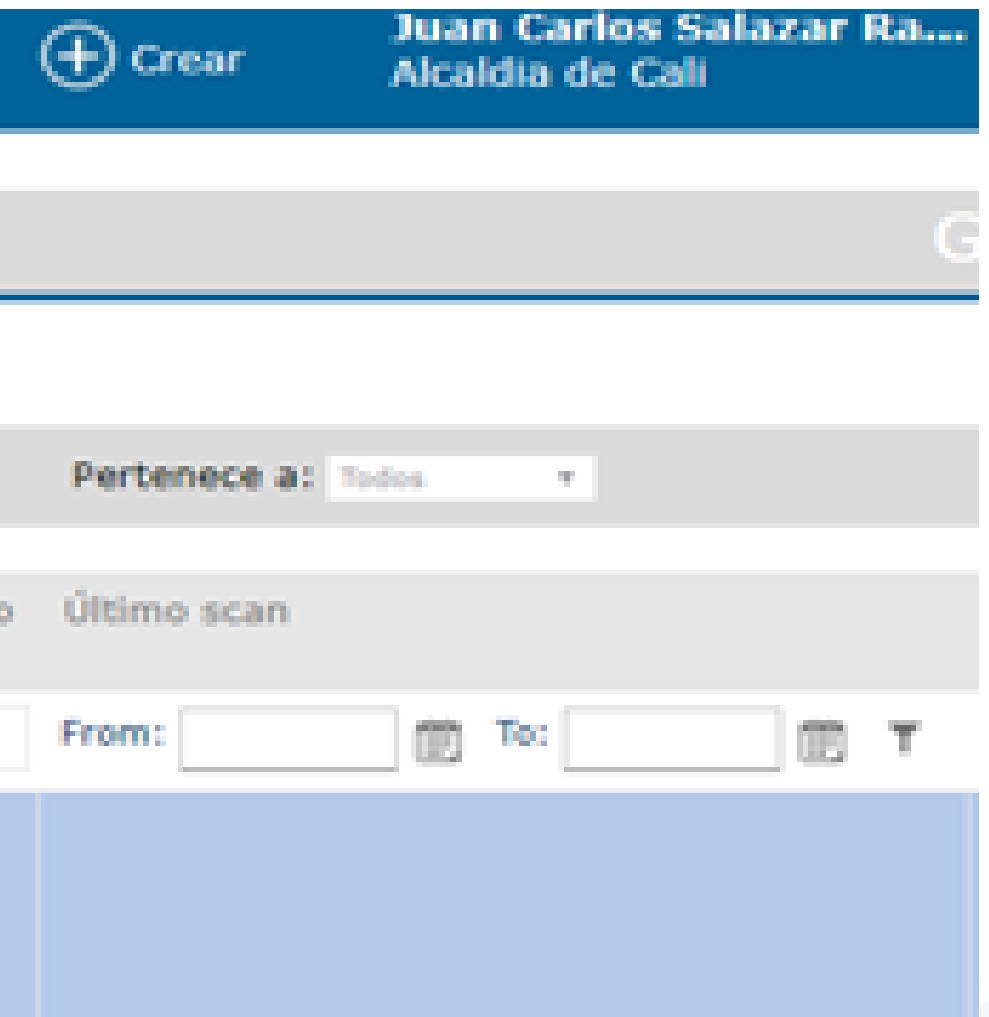

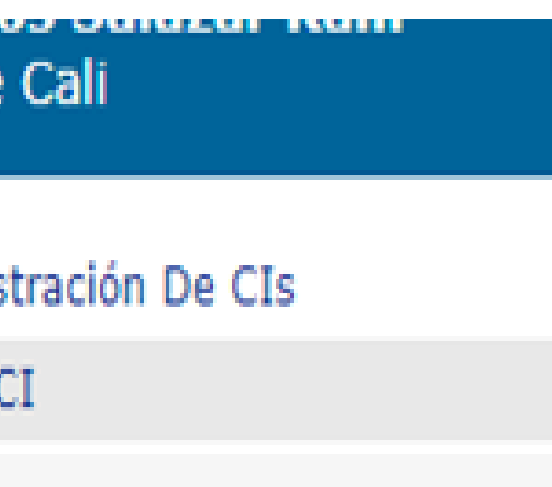

**BARBER** 

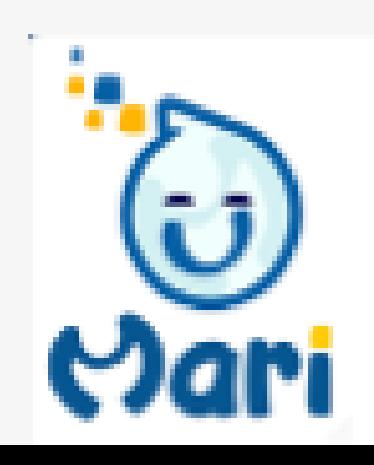

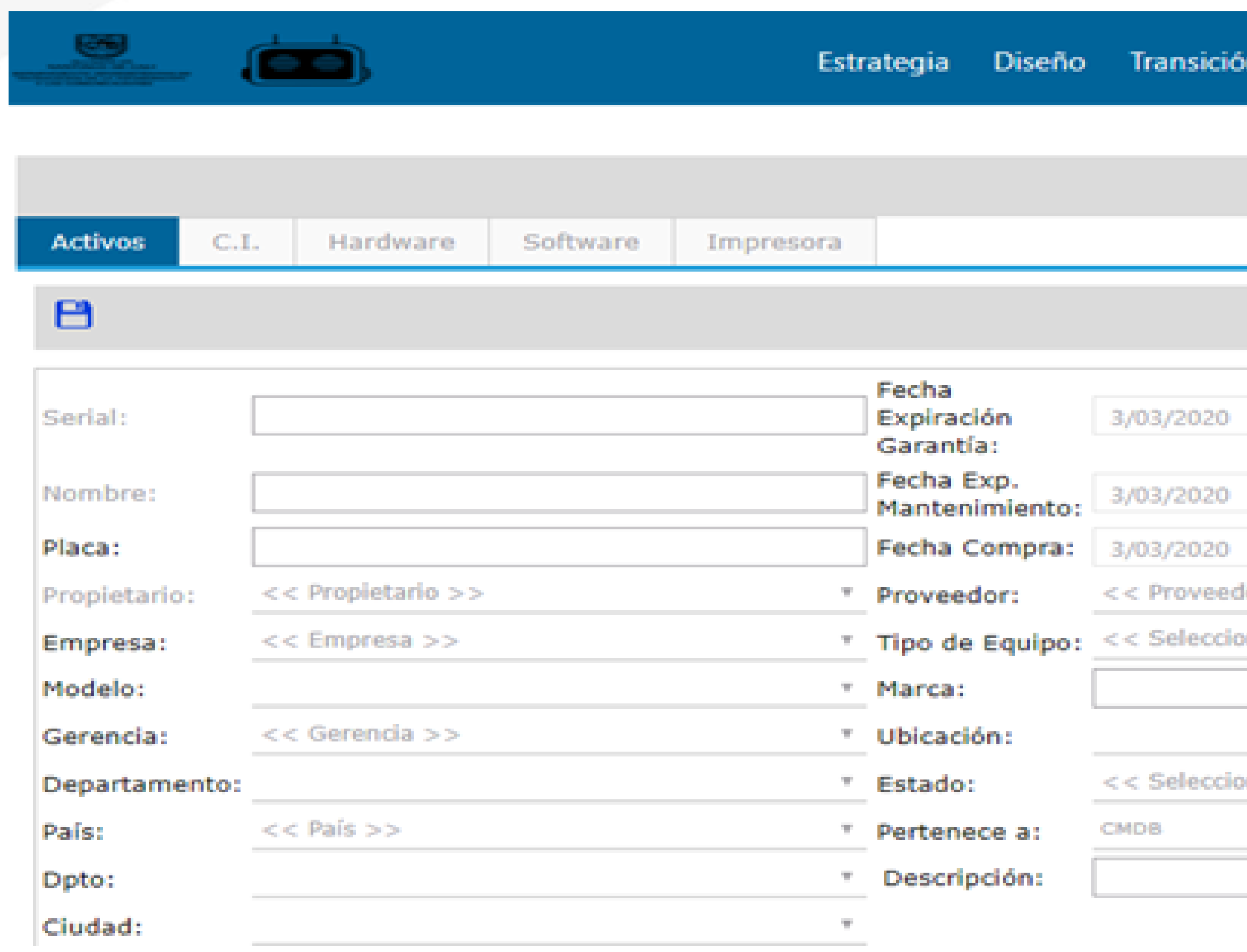

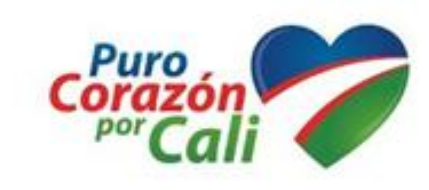

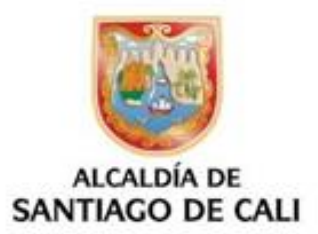

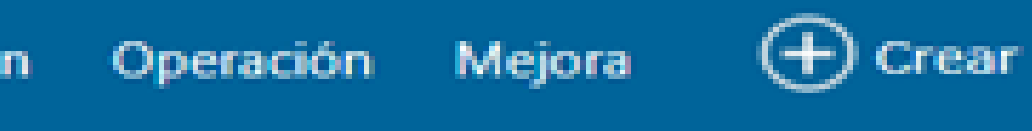

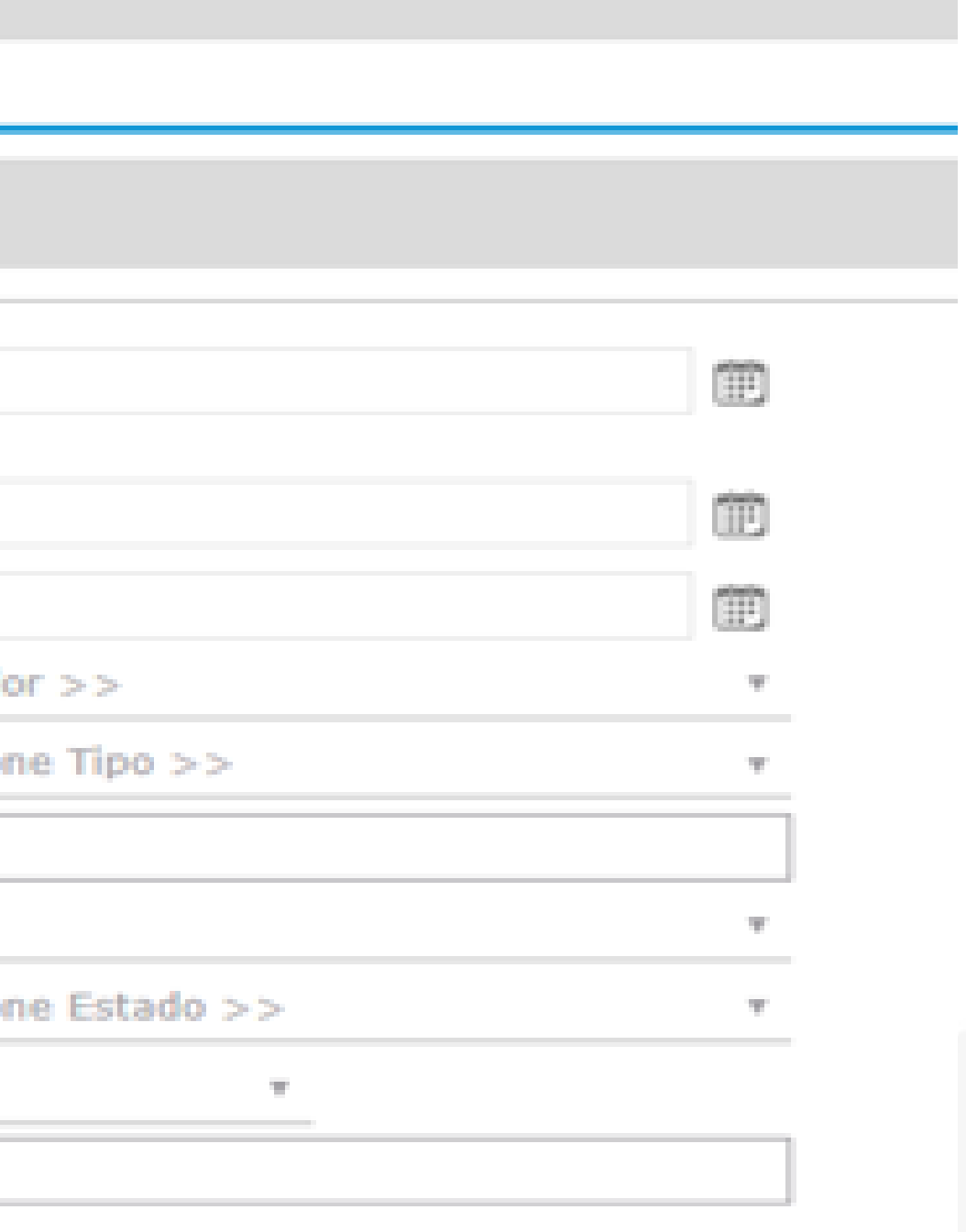

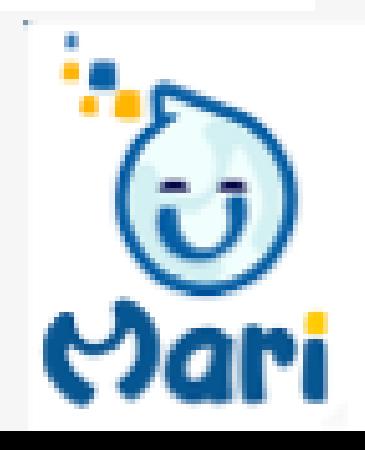

- 1. Tomamos la memoria USB con los archivos copiados anteriormente
- 2. Vamos al equipo que esta fuera de la red
- Colocamos la memoria USB En el equipo que esta fuera de la red 3.
- Instalamos helppeople agent cloud en el equipo que se encuentra por fuera de 4. la red
- Copiamos la carpeta Schedule y el archivo schedule data.xml desde la 5.

memoria USB

schedules м

schedule\_data.xml

6. Identificamos la ruta donde quedo instalado helppeople agent cloud en el

equipo que esta fuera de la red

C:\Program Files (x86)\helppeople Software\helppeople Agent Cloud

7. Pegamos los archivos Schedule en la ruta identificada en el equipo que esta

fuera de la red

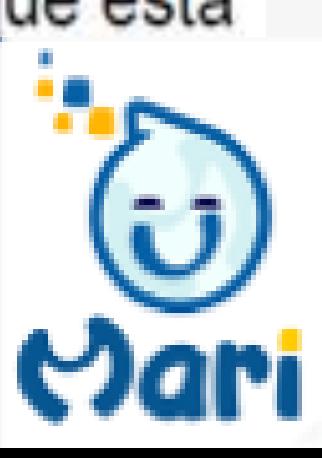

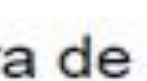

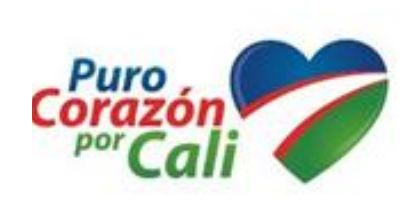

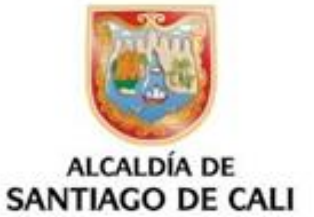

www.cali.gov.co

### 8. Copiada la carpeta Schedule y al realizar todo el proceso se debe visualizar como se muestra en la imagen schedules 20/06/2018 3:50 p.... Ca Common.Logging.Core.dll 5/04/2017 4:11 p.m. Ex Common.Logging.dll 5/04/2017 4:11 p.m. Ex head1.bmp 5/04/2017 4:10 p.m. Ar head2.bmp 5/04/2017 4:10 p.m. Ar helppeopleAgentAssistant.exe 2/05/2017 3:41 p.m. Ap helppeopleAgentAssistant.exe.config 27/04/2017 10:03 a... Ar RelppeopleAgentCloudInstallerCustomActions.dll 2/05/2017 3:41 p.m. Ex helppeopleAgentCloudInstallerCustomActions.InstallState 20/06/2018 3:47 p.... Ar helppeopleAppAuditorService.dll 2/05/2017 3:41 p.m. Ex helppeopleCloudAgent.exe 2/05/2017 3:41 p.m. Ap helppeopleCloudAgent.exe.config 20/06/2018 3:47 p.... Ar helppeopleCloudAgent.InstallLog 20/06/2018 3:47 p.... Ar

### 9. Buscamos el servicio del helppeople Agent cloud del equipo que esta fuera de la

red desde el gestor de servicios de Windows

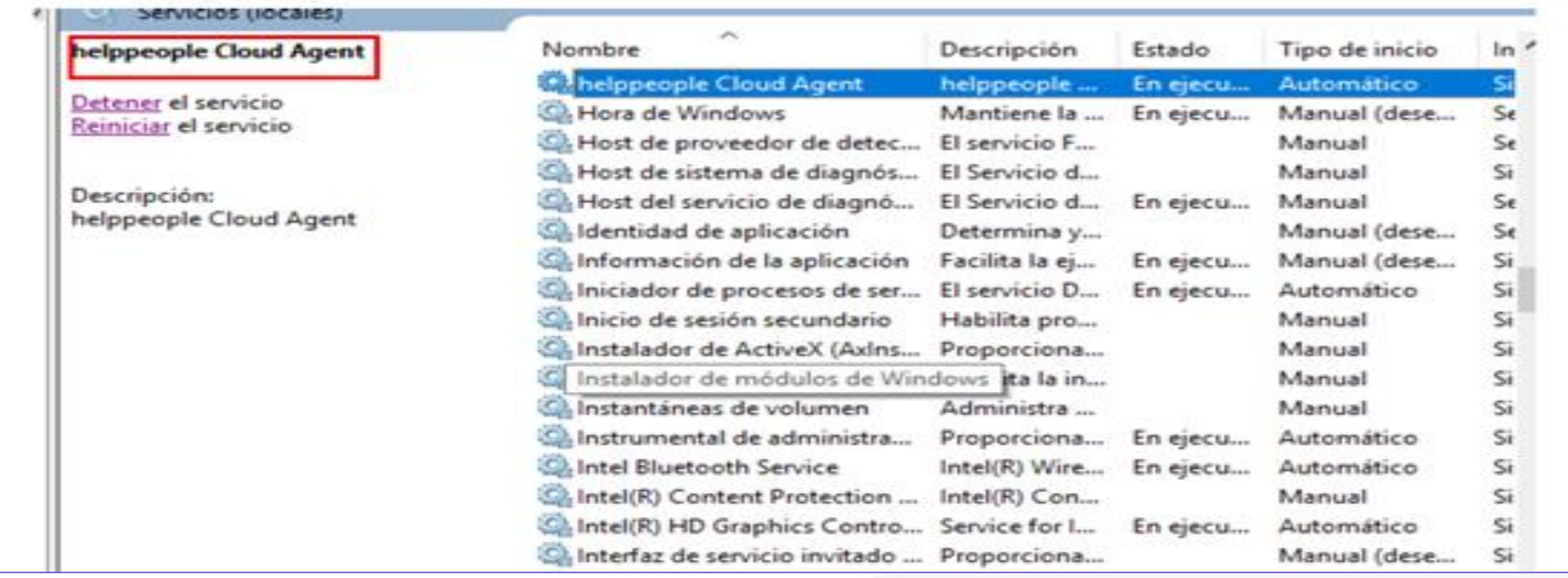

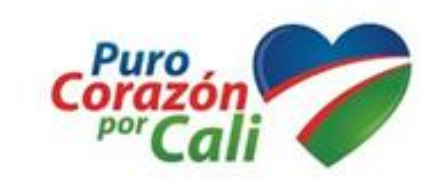

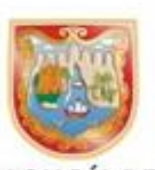

### SANTIAGO DE CALI

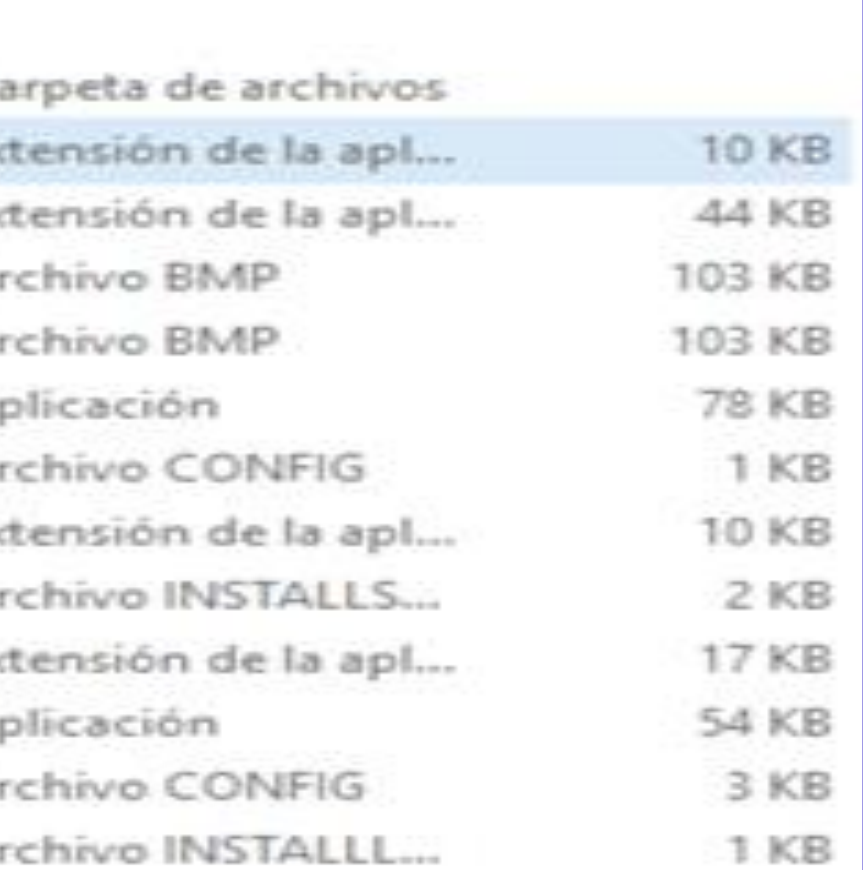

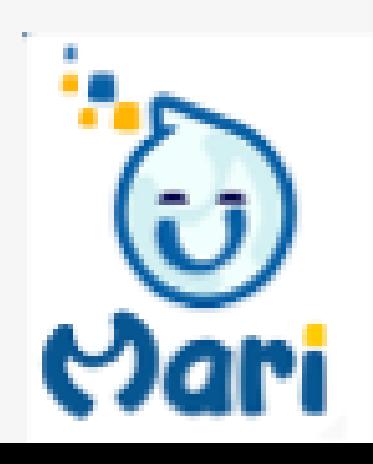

10. Dentro de la carpeta del equipo (C:\Program Files (x86)\helppeople

Software\helppeople Agent Cloud) que se encuentra fuera de la red

encontraremos un ejecutable llamado "helppeopleAgentAssistant" el cual

11. El desplegara una pequeña ventana cual tiene una unica opcion "Ejecutar

scan", damos doble click en el como administrador

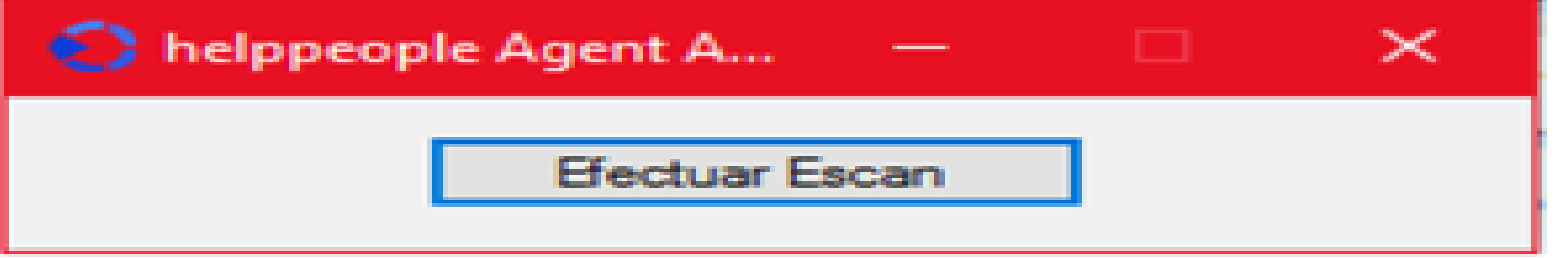

12. Seguido de ello el este asistente creara 1 carpeta nueva llamada

### **ScanCloudService**

ScanCloudService

13. Dentro de la carpeta ScanCloudService encontraremos la carpeta Backlog

Backlog  $\Box$ 

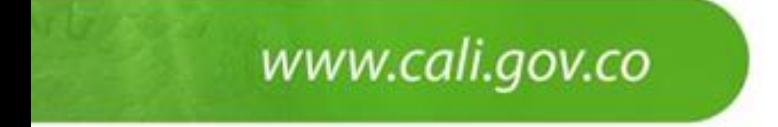

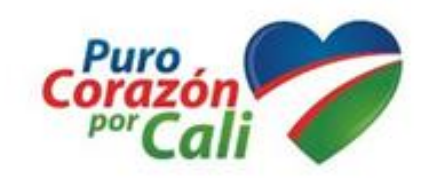

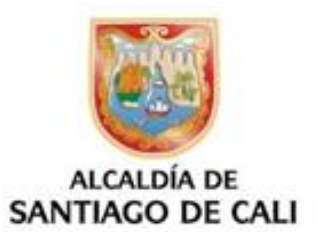

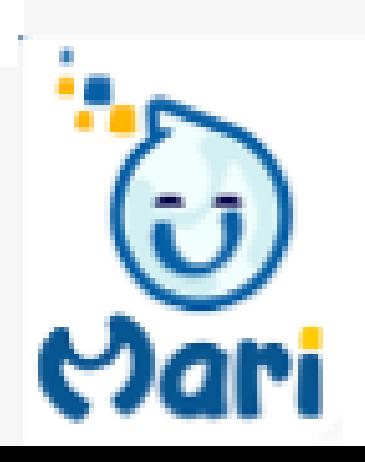

14. En la carpeta encontraremos un archivo con nombre, fecha, serial del equipo

que esta fuera de la red, el cual fue creado cuando ejecutamos

helppeopleAgentAssistant

hpscan\_21\_06\_2018 17\_56\_3136379200696.hps **M1** 

Nota: este proceso podrá tardar de 2 a 5 minutos

15. Colocamos la memoria USB en el equipo que esta fuera de la red

16. Copiamos el archivo con extensión .hps que fue creado en el equipo fuera de

la red en la memoria USB

17. Sacamos la memoria USB del equipo del que no se encuentra dentro de la red

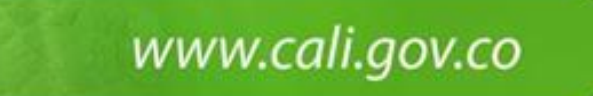

**BIBLIOGRAFIA:** www.helppeoplecloud.com/sitio/blog

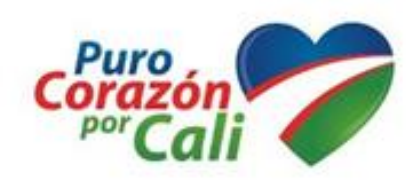

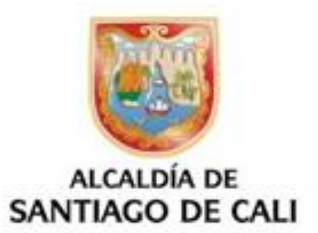

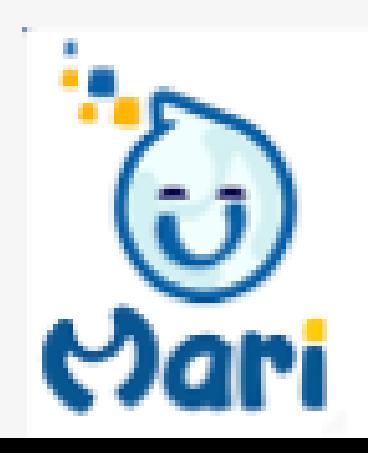

### **ACCESO A MARI POR LA Url**

Ingresar a https://mari.cali.gov.co.

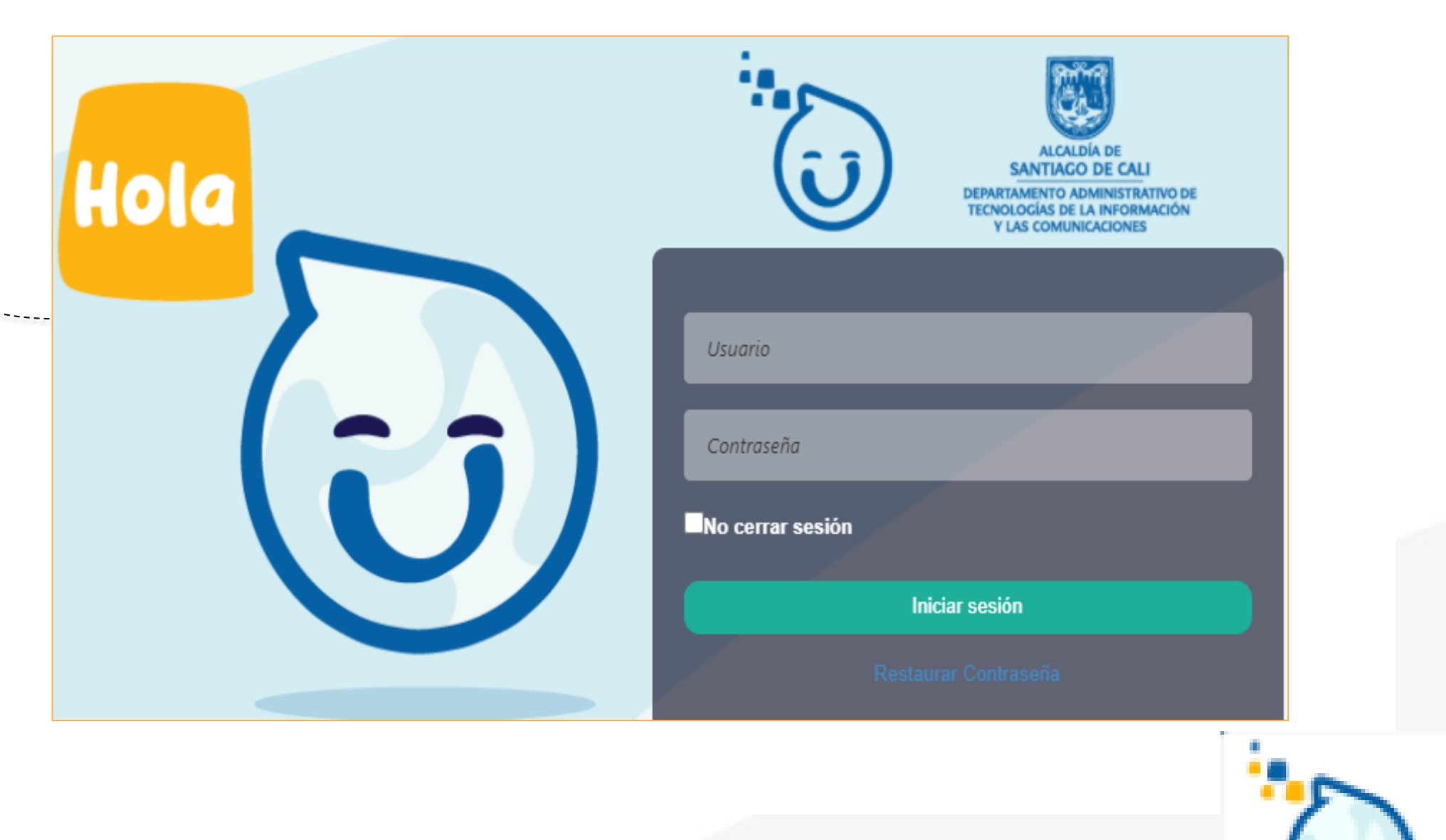

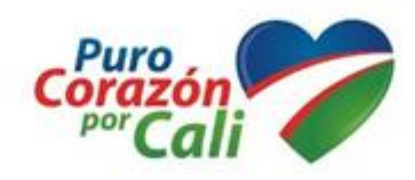

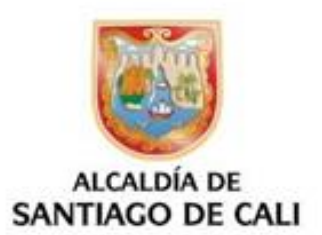

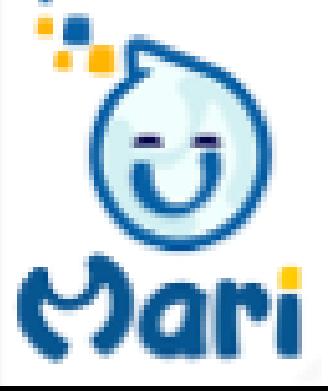

## **ACCESO MARI POR LA INTRANET**

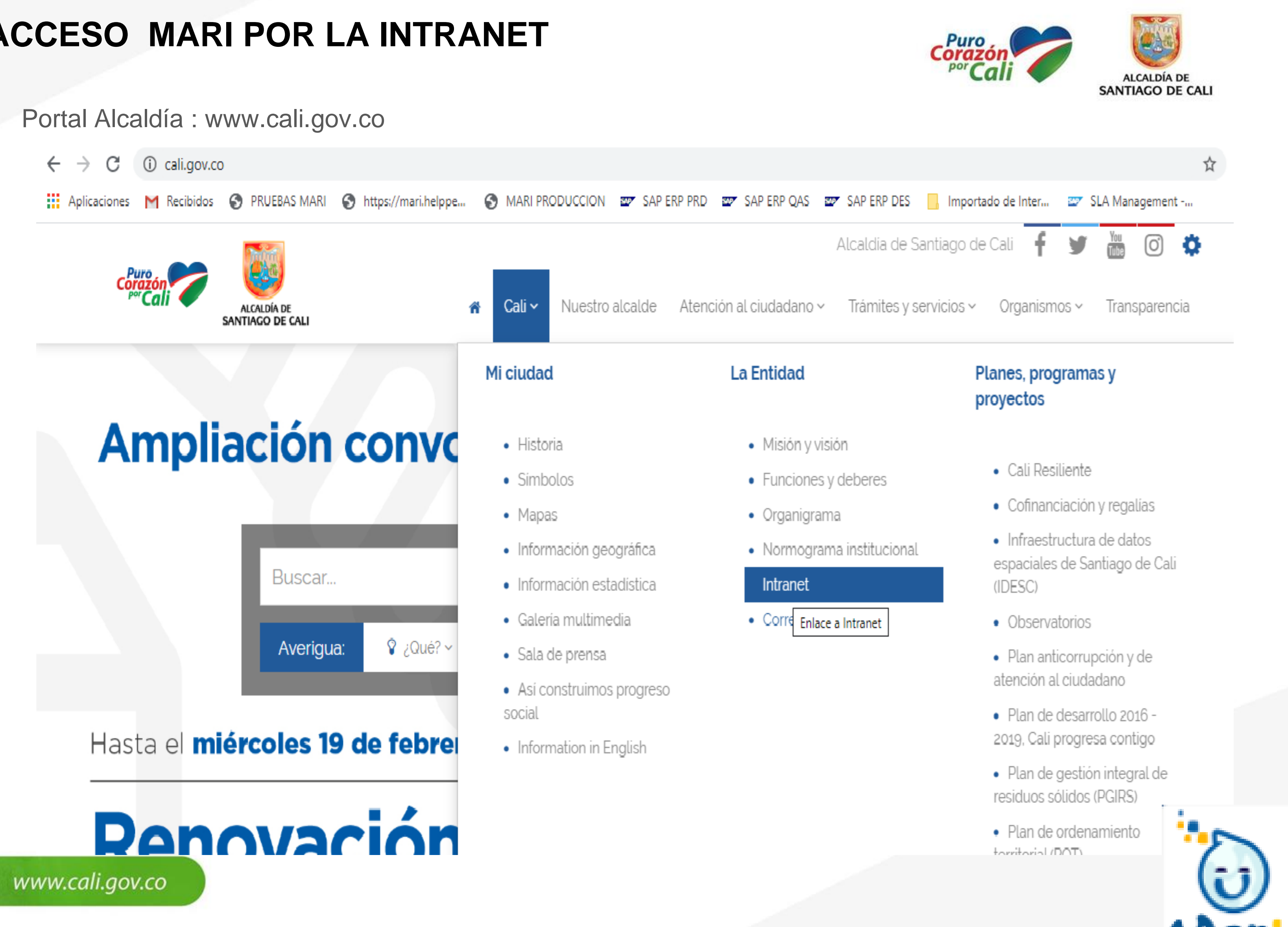

## **ACCESO A MARI POR INTRANET**

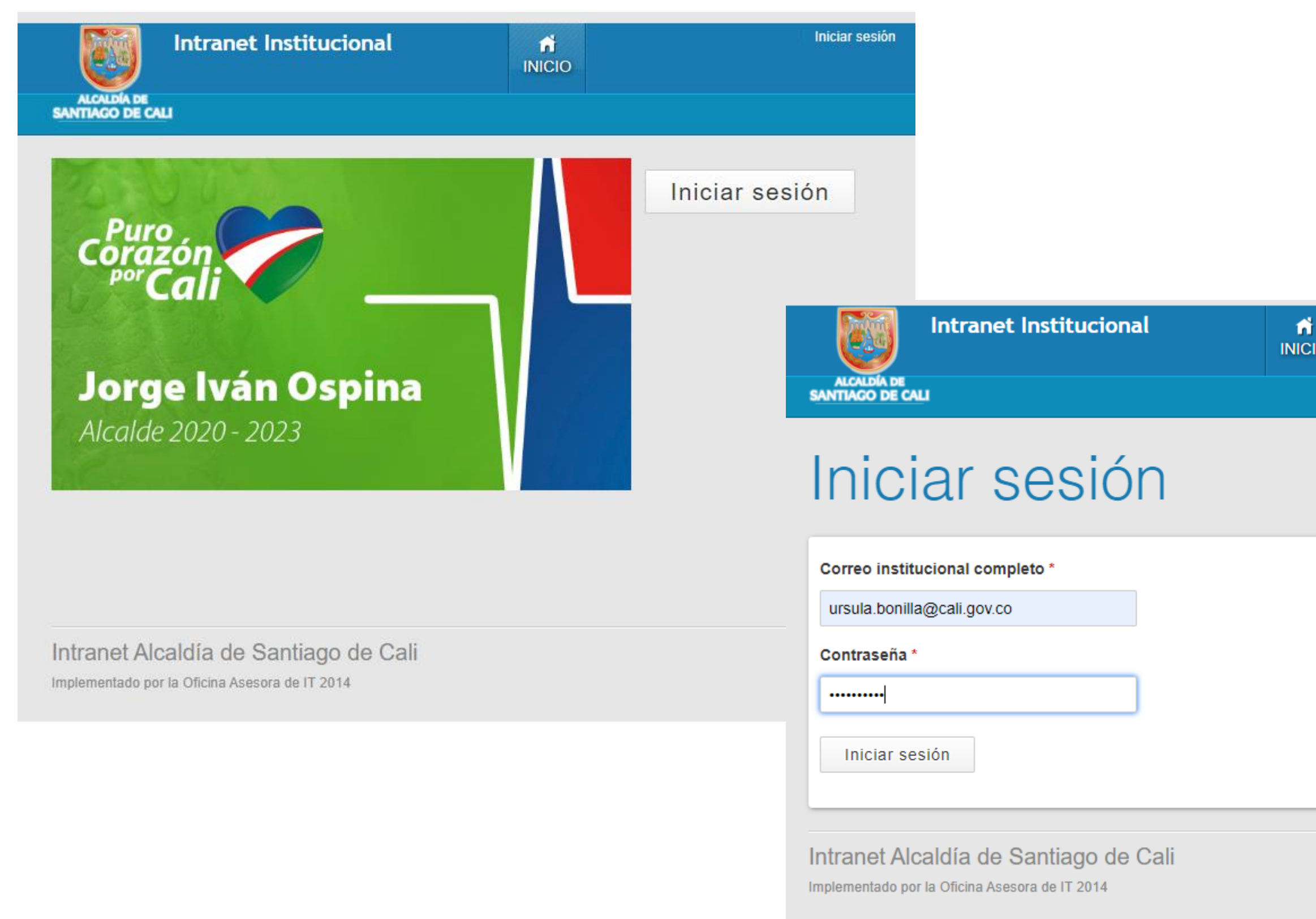

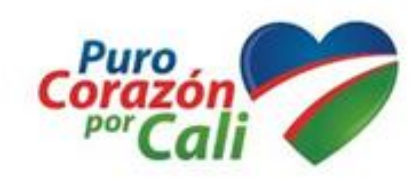

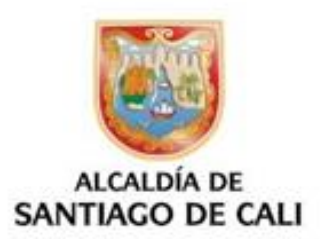

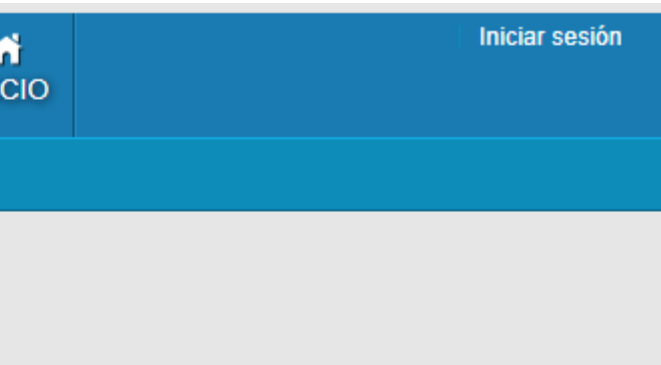

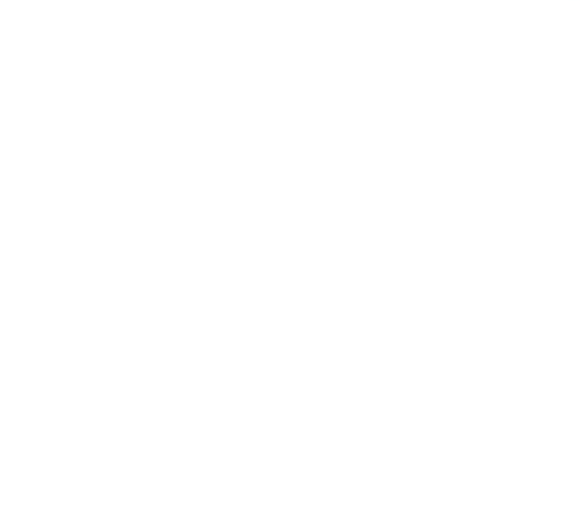

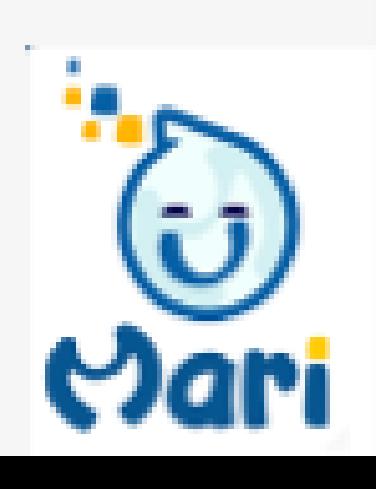

## **ACCESO A MARI POR INTRANET**

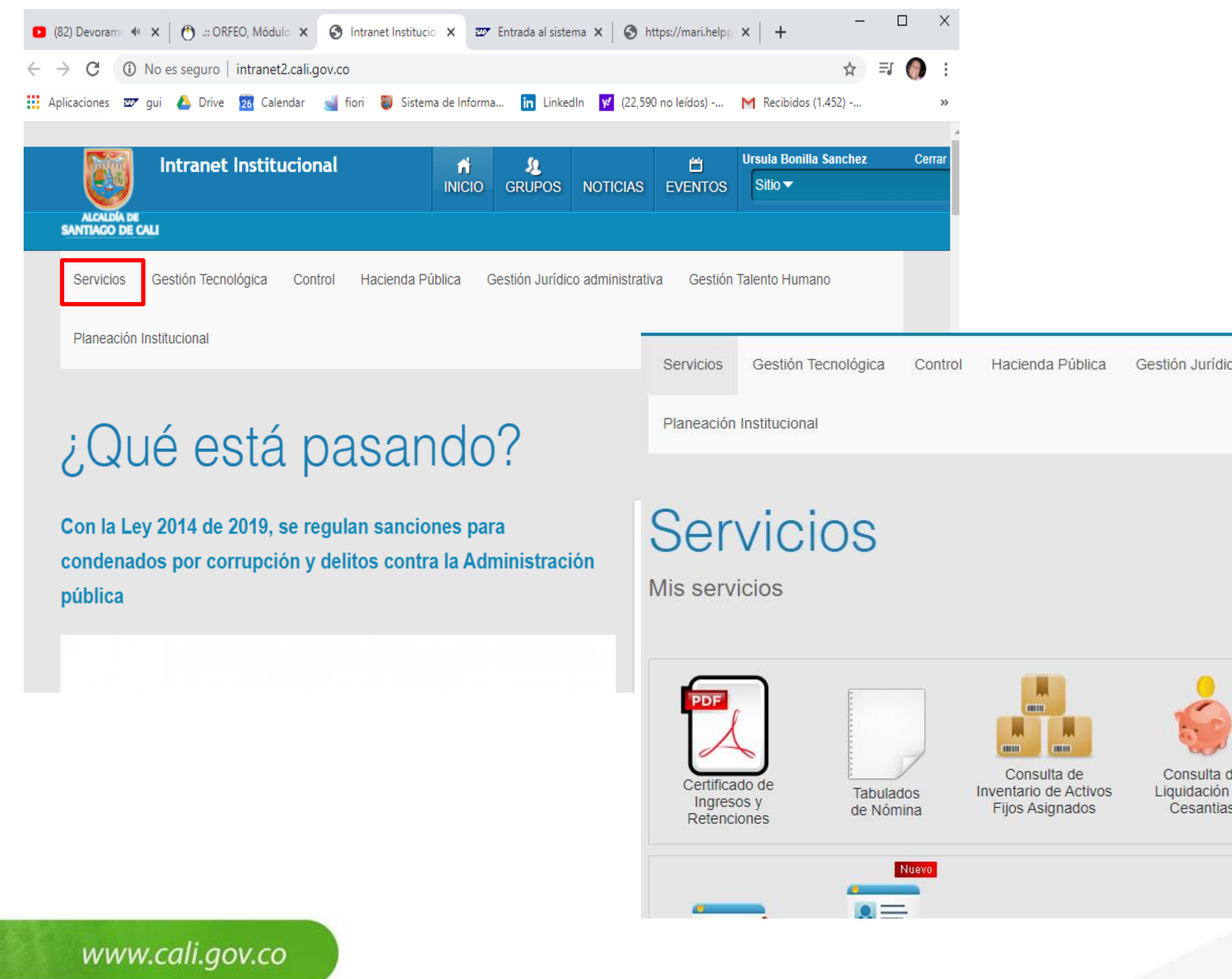

![](_page_20_Picture_2.jpeg)

![](_page_20_Picture_3.jpeg)

![](_page_20_Picture_4.jpeg)

dari

![](_page_21_Picture_0.jpeg)

![](_page_21_Picture_1.jpeg)

![](_page_21_Picture_2.jpeg)

### Iniciar sesión

Mejorar Experiencia | Términos y Licencia | Ayuda

![](_page_21_Picture_6.jpeg)

![](_page_22_Picture_21.jpeg)

![](_page_22_Picture_3.jpeg)

![](_page_23_Picture_21.jpeg)

![](_page_23_Picture_3.jpeg)

![](_page_24_Picture_39.jpeg)

En la parte superior se encuentran diferentes clases de filtros para los Cl's.

Tipo CI: Este permite filtrar por tipos de CI, estos pueden ser:

- **Todos**
- Portátil
- Impresora
- Router
- Switch

Estos tipos de equipos pueden ser modificados en Parámetros del sistema/ Hardware/Tipos de Equipos.

![](_page_24_Picture_11.jpeg)

![](_page_24_Picture_12.jpeg)

![](_page_24_Picture_40.jpeg)

![](_page_24_Picture_14.jpeg)

![](_page_24_Picture_15.jpeg)

CI o Serial: Este filtro permite buscar CI's por nombre de equipo o serial. Estado de CI: Este permite filtrar por los estados en los que se puede encontrar un CI.

![](_page_25_Picture_50.jpeg)

Asignado: Los Cl's con este estado tienen asignado un usuario o responsable.

Trasladado: Significa que este CI fue trasladado a otra ubicación.

Dado de baja: Los Cl's en este estado es porque se sacaron de producción pero permanecen en la empresa.

En garantía: Los Cl's los cuales cuentan con una garantía.

En reparación: Los equipos que por alguna falla o mantenimiento preventivo se encuentran en reparación o mantenimiento.

Calidad de préstamo: Esta en préstamo a otra empresa, socio, u área para algún trabajo.

Inactivo: El Cl's está registrado pero no se encuentra en producción por algún motivo.

Ubicación: Este filtro permite seleccionar los equipos por la ubicación donde se encuentran registrados. Estas ubicaciones pueden ser modificadas en Parámetros del sistema /Organización/Ubicación.

Ultimo Scan: Permite filtrar por fecha de último scan de los equipos, donde se divide en tres categorías. La lista de equipos en la pantalla principal tomara el color correspondiente a su estado de fecha de último Scan.

![](_page_25_Picture_13.jpeg)

![](_page_25_Picture_14.jpeg)

![](_page_25_Picture_16.jpeg)

![](_page_25_Picture_17.jpeg)

### **ADMINISTRACION DE ACTIVOS Y CONFIURACIONES HOJA DE VIDA DE EQUIPO**

En la hoja de vida de equipos se puede encontrar toda la información relacionada a los CI`s registrados en helppeople desde sus características, hardware y software hasta sus relaciones con servicios y otros CI`s.

Para abrir la hoja de vida de un equipo se debe hacer clic sobre el nombre del CI que se necesita consultar.

![](_page_26_Figure_3.jpeg)

En la Hoja de Vida se encuentran las siguientes Opciones Hoja de vida: Es posible visualizar o modificar la información detallada del CI. Hardware: Permite conocer el Hardware que contiene o que está relacionado al CI. Software: Permite conocer el Software que contiene o que está relacionado al CI. **Relaciones: Permite relacionar un CI con otros CI, Servicios, Contratos, entre otros.** Mapa de relaciones: Permite agregar relaciones de Uso, Contiene, Dependencias de un CI con otros.

![](_page_26_Picture_6.jpeg)

![](_page_26_Picture_7.jpeg)

![](_page_26_Picture_61.jpeg)

- 
- 
- 
- 
- 

![](_page_26_Picture_14.jpeg)

En la información de la Hoja de Vida de los CI`s encuentra diferentes campos que le ayudaran a llevar un inventario completo y una gestión más fácil de manejar ya que todo se encuentra en un mismo sitio.

![](_page_27_Picture_14.jpeg)

![](_page_27_Picture_4.jpeg)

![](_page_27_Picture_5.jpeg)

### **Hardware**

En la pestaña de hardware dentro de la hoja de vida de quipos se lista todo el hardware encontrado en el momento que se escaneo el CI o que se relacionó por repuestos. Entre la información que se puede conocer sobre el hardware esta: ID, Serie, Descripción, Capacidad, Tipo de Hardware y una opción para eliminar a nivel de información el hardware.

![](_page_28_Picture_26.jpeg)

![](_page_28_Picture_5.jpeg)

![](_page_28_Picture_6.jpeg)

 $\sim$  10  $\,$ 

Software: En esta pestaña dentro de la hoja de vida del equipo se lista todo el software encontrado en el momento que se escaneo el CI. Entre la información que se puede conocer sobre el hardware esta: Nombre del Software, Comentarios, Versión, Software Tipo, Tipo de licenciamiento y una opción para eliminar a nivel de información el software.

![](_page_29_Picture_22.jpeg)

![](_page_29_Picture_4.jpeg)

![](_page_29_Picture_8.jpeg)

![](_page_30_Picture_45.jpeg)

![](_page_30_Picture_3.jpeg)

![](_page_30_Picture_4.jpeg)

Este ítem es exclusivamente para la creación de Nuevos CI's tales como C.I, Software, Hardware e impresoras.

C.I: En esta pantalla se podrá crear un nuevo equipo, el cual puede ser cualquier tipo de CI. Aquí se solicita información detallada del nuevo equipo a crear, donde se deben diligenciar los campos obligatorios.

![](_page_31_Picture_24.jpeg)

![](_page_31_Picture_5.jpeg)

![](_page_31_Picture_6.jpeg)

![](_page_31_Picture_25.jpeg)

Hardware: Permite el registro de diferentes tipos de hardware y sus diferentes características.

![](_page_32_Picture_33.jpeg)

El hardware puede ser catalogado con un repuesto y quedara disponible o marcado para ser asignado a un equipo.

Los otros datos son datos generales para diferentes tipos de hardware por ese motivo es importante seleccionar el tipo de hardware para diferenciarlo.

www.cali.gov.co

![](_page_32_Picture_5.jpeg)

# $\overline{\phantom{0}}$

 $_{\text{rare}} >> | \vee |$ 

![](_page_32_Picture_10.jpeg)

![](_page_32_Picture_11.jpeg)

![](_page_32_Picture_12.jpeg)

Software: Permite crear un nuevo software, indicando detalladamente sus características, donde se deben diligenciar los campos obligatorios. La información solicitada cuanta con información como el estado del Software y el Stock de Licencias ayudando a tener una mejor de software registrado.

![](_page_33_Picture_14.jpeg)

![](_page_33_Picture_4.jpeg)

![](_page_33_Picture_5.jpeg)

## **VALIDACION DE SOFTWARE INSTALADO**

![](_page_34_Picture_15.jpeg)

![](_page_34_Picture_3.jpeg)

![](_page_34_Picture_4.jpeg)

ဗာ

M

### **VALIDACION DE SOFTWARE INSTALADO**

![](_page_35_Picture_33.jpeg)

떠림

**RAN** 

usersdata (42).xls

 $\wedge$ 

### Software Instalado en equipo: 5CD7417VTZ

⊴ो

![](_page_35_Picture_34.jpeg)

![](_page_35_Picture_7.jpeg)

![](_page_35_Picture_8.jpeg)

![](_page_35_Picture_11.jpeg)

Impresora: Este es un campo exclusivo para la creación de impresoras, en el cual permite agregar la información básica de las impresoras y sus componentes como referencia de cartucho y Kit de mantenimiento.

![](_page_36_Picture_14.jpeg)

![](_page_36_Picture_3.jpeg)

### **REPORTES DE ACTIVOS EN HERRAMIENTA MARI**

![](_page_37_Figure_1.jpeg)

### Permite acceder a generar el reporte de Activos o CI's cargados en la Mesa de Servicios

### Dar click link en Reportes de Activos

![](_page_37_Picture_47.jpeg)

### Menú Reportes de Inventarios

![](_page_37_Picture_9.jpeg)

![](_page_37_Figure_3.jpeg)

![](_page_37_Picture_4.jpeg)

![](_page_37_Picture_5.jpeg)

El Agente o Técnico asignado puede generar reporte de Activos por la ubicación u Organismo.

![](_page_38_Picture_27.jpeg)

### $x \equiv x$

![](_page_38_Picture_28.jpeg)

![](_page_38_Picture_29.jpeg)

 $\bar{\mathrm{v}}$ 

![](_page_38_Picture_7.jpeg)

![](_page_38_Picture_8.jpeg)

![](_page_38_Picture_30.jpeg)

![](_page_38_Picture_11.jpeg)

### El Agente o Técnico asignado puede generar reporte de Activos por la ubicación u Organismo.

 $X = X$ 

![](_page_39_Picture_25.jpeg)

www.cali.gov.co

![](_page_39_Picture_5.jpeg)

### Consolidado de Equipos

Total Equipos: 337

![](_page_39_Picture_8.jpeg)

El Agente o Técnico asignado puede exportar los reportes a Excel fácilmente.

![](_page_40_Picture_2.jpeg)

usersdata (10).xls

![](_page_40_Picture_3.jpeg)

![](_page_40_Picture_4.jpeg)

![](_page_40_Picture_5.jpeg)

![](_page_40_Picture_6.jpeg)

### Consolidado de Equipos

![](_page_40_Picture_74.jpeg)

![](_page_40_Picture_75.jpeg)

![](_page_40_Picture_11.jpeg)

### El Agente o Técnico asignado puede exportar los reportes a Excel fácilmente.

![](_page_41_Picture_15.jpeg)

![](_page_41_Picture_4.jpeg)

![](_page_41_Picture_5.jpeg)

![](_page_41_Picture_6.jpeg)

# **Gracias por su atención**

 $\widetilde{Var}$ 

![](_page_42_Picture_1.jpeg)

![](_page_42_Picture_2.jpeg)

![](_page_42_Picture_3.jpeg)